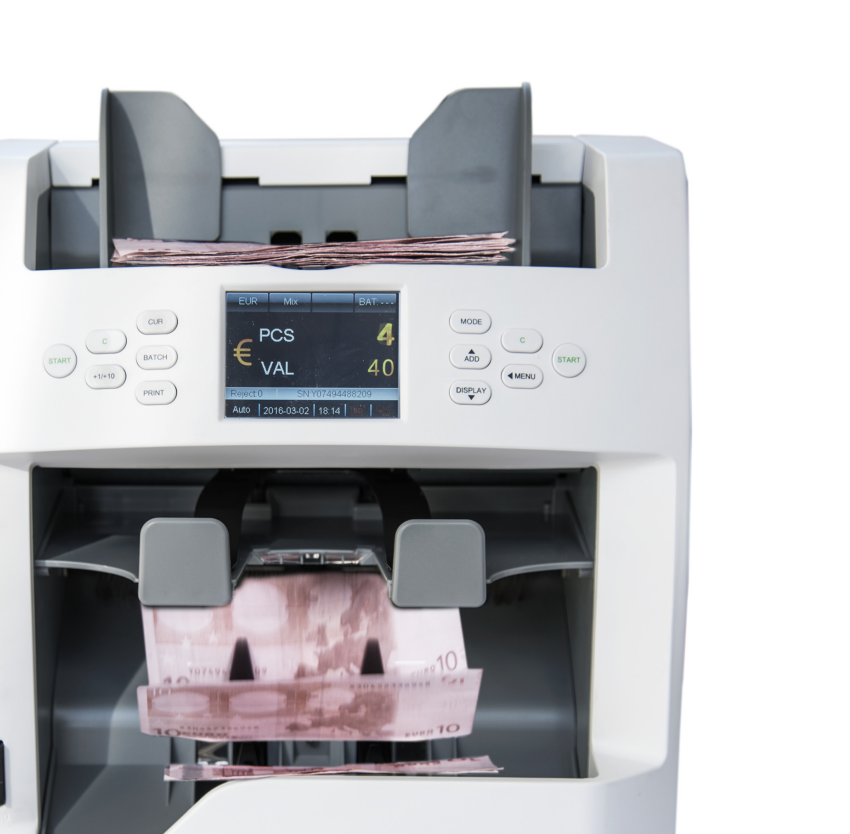

**SCAN COIN** 

## SC 8220 Notenzähler

Bedienungsanleitung

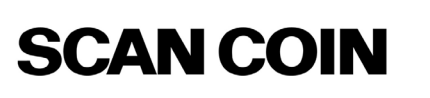

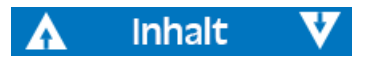

## [Inhalt](#page-3-0)

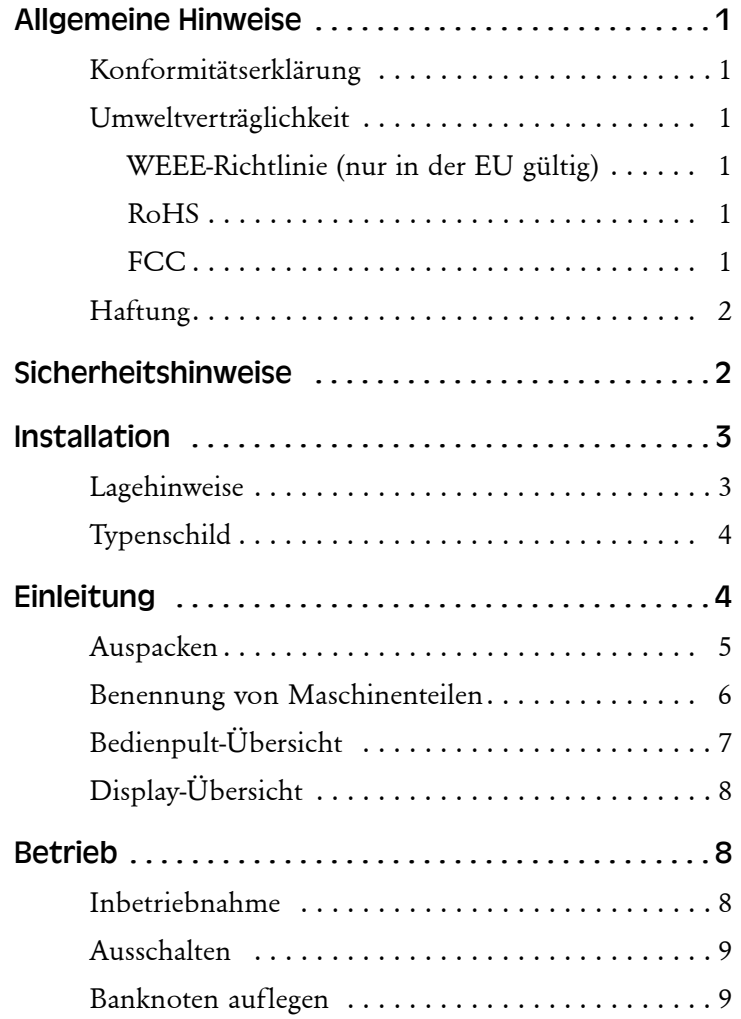

Inhalt

 $\blacktriangledown$ 

 $\boldsymbol{\Lambda}$ 

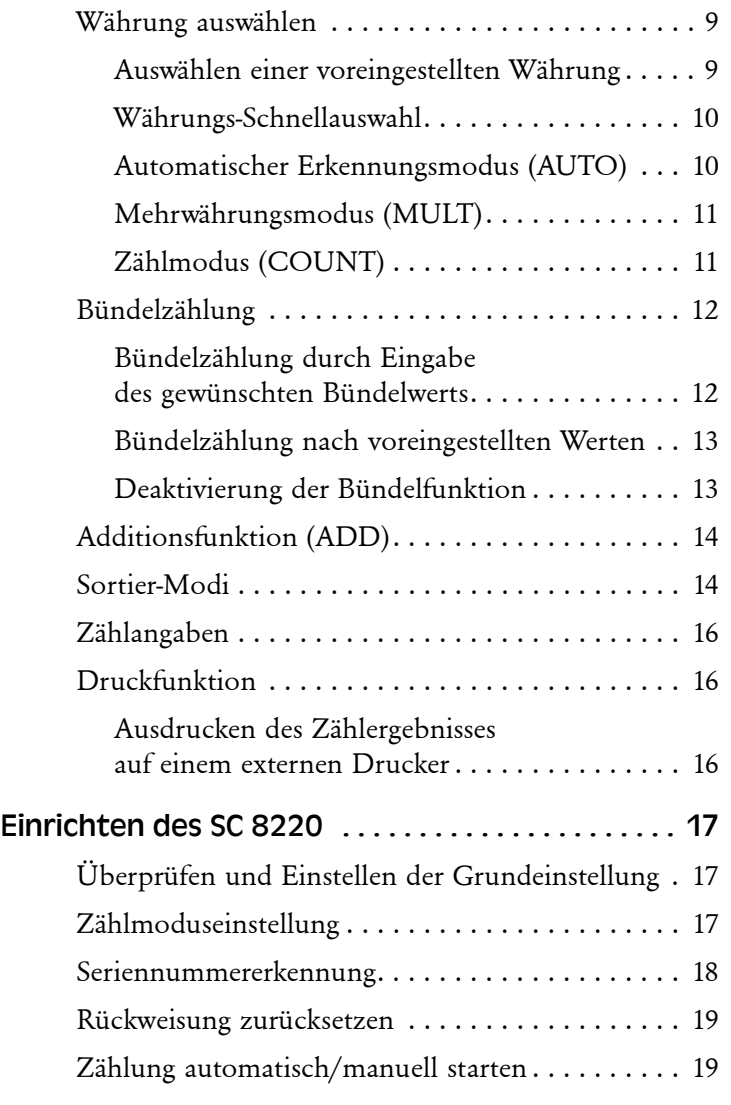

ii

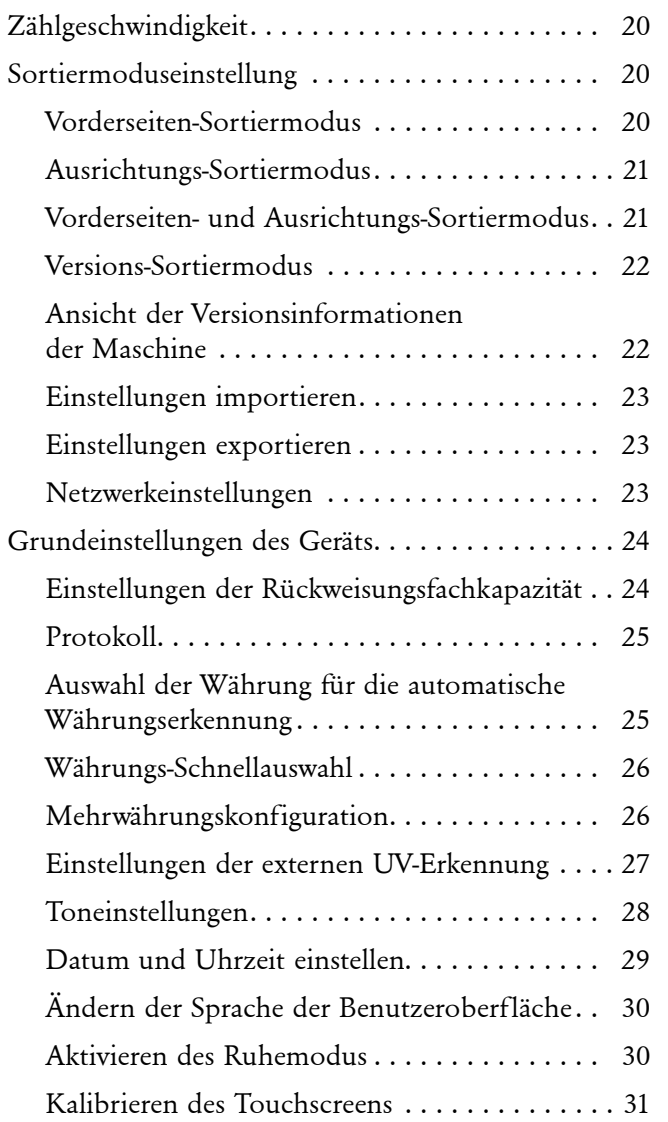

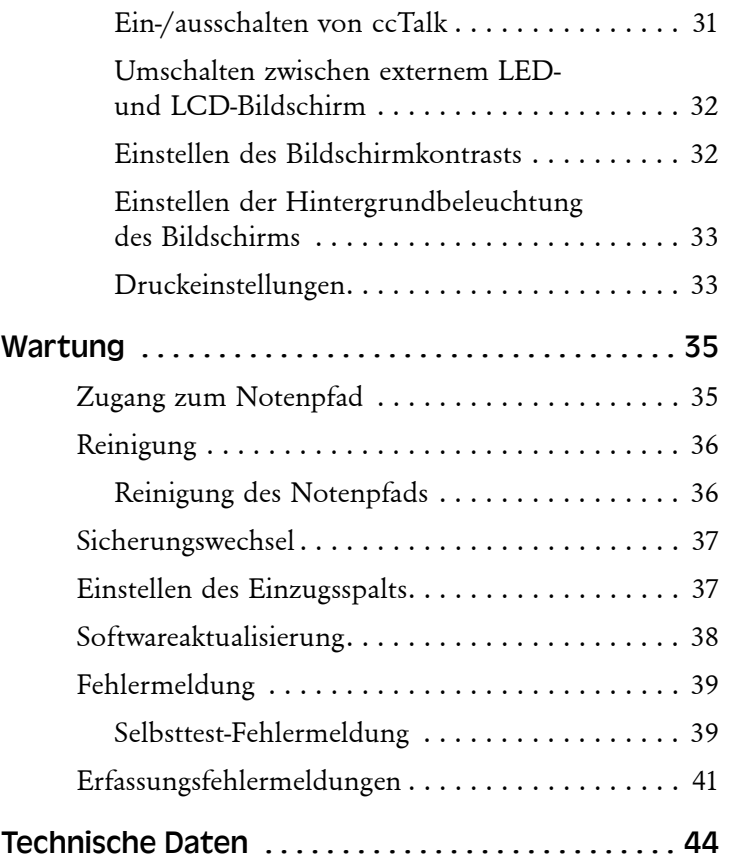

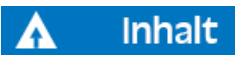

 $\blacktriangledown$ 

## <span id="page-3-0"></span>Allgemeine Hinweise

SCAN COIN AB behält sich das Recht vor, ihre Maschinen abzuändern und zu verbessern, sofern dies erforderlich scheint. Diese Anleitung beschreibt das Produkt zum Zeitpunkt der Drucklegung, sodass für die Zukunft Abweichungen nicht auszuschließen sind.

Eine – auch auszugsweise – Vervielfältigung dieser Anleitung für einen anderen Zweck als den der ausschließlichen Nutzung durch den Käufer, bedarf der Zustimmung der SCAN COIN AB, Schweden.

## <span id="page-3-1"></span>Konformitätserklärung

Wir, SCAN COIN AB, Malmö, Schweden, erklären in alleiniger Verantwortung, dass das Produkt in dieser Bedienungsanleitung, auf das sich diese Erklärung bezieht, mit folgenden Normen und/oder normativen Dokumenten übereinstimmt:

- EN 55022:2010+AC:2011
- EN 55024:2010+A1:2015
- EN 61000-3-2:2014
- EN 61000-3-3:2013
- EN  $609501:2006+A11:2009+A1:2010+A12:2011+A2:2013$

Gemäß den Bestimmungen der Richtlinien:

- NSR-Richtlinie 2014/35/EU
- EMV-Richtlinie 2014/30/EU

## <span id="page-3-2"></span>Umweltverträglichkeit

#### **Hinweis**

Wenn die Maschine Batterien oder Akkus enthält, müssen diese entnommen und gemäß den örtlich geltenden Regelungen getrennt entsorgt werden.

#### <span id="page-3-3"></span>WEEE-Richtlinie (nur in der EU gültig)

Richtlinie 2002/96/EG über elektrische und elektronische Altgeräte (EEAG).

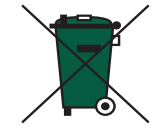

Geräte mit diesem Symbol müssen bei der Entsorgung gesondert und in Übereinstimmung mit den Gesetzen der jeweiligen Länder für umweltgerechte Entsorgung, Aufarbeitung und Recycling elektrischer und elektronischer Geräte behandelt werden.

#### <span id="page-3-4"></span>RoHS

RoHS Richtlinie zur Beschränkung gefährlicher Substanzen, RoHS (EU) 2015/863.

Für weitere Informationen wenden Sie sich bitte an Ihren SCAN COIN-Vertreter.

#### <span id="page-3-5"></span>FCC

Federal Communications Commission

• FCC Abschnitt 15 Unterabschnitt B, Klasse B.

## <span id="page-4-0"></span>Haftung

Der Hersteller dieser Maschine übernimmt keine Haftung für Verletzungen oder Schäden an Personal oder Maschine, wenn die Maschine in irgendeiner Weise verändert oder auf eine Art benutzt wird, für die sie zum Zeitpunkt der Lieferung nicht konzipiert war.

Wenn die Anwendungsbedingungen der Maschine geändert werden, ist der Hersteller zu unterrichten, andernfalls verliert die Konformitätserklärung ihre Gültigkeit.

## <span id="page-4-1"></span>Sicherheitshinweise

Dieses Handbuch enthält Sicherheitsinformationen, die alle Anwender der Maschine beachten **müssen**. Die Sicherheitshinweise sind als Warnung auf folgende Weise dargestellt:

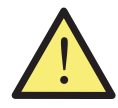

#### **WARNHINWEIS Verletzungsgefahr**

Warnzeichen weisen auf eine mögliche Gefährdung der Gesundheit und Sicherheit der Bediener hin. Sie geben klar die Art der Gefährdung an und weisen darauf hin, wie diese vermieden werden kann. Sie erscheinen an den zutreffenden Stellen in dieser Bedienungsanleitung.

#### Vorsicht!

Dieser Hinweis in Textform weist auf eine Gefährdung für die Maschine hin, jedoch nicht auf eine Gefährdung des Bedieners. Dieser Text weist darauf hin, wie diese vermieden werden kann. Diese Hinweise erscheinen an den zutreffenden Stellen in dieser Bedienungsanleitung.

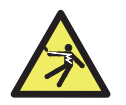

#### **WARNHINWEIS**

**Stromschlaggefahr**

Wenn die Maschine mit Strom versorgt wird, liegen lebensgefährliche Spannungen an. Trennen Sie die Maschine stets von der Stromquelle, bevor Sie sie reinigen oder warten.

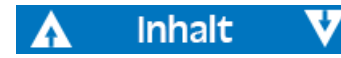

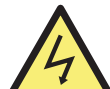

#### **WARNHINWEIS Stromschlaggefahr**

Die Maschine ist eine Metallkonstruktion und darf nur über einen Schutzkontakt an das Stromnetz angeschlossen werden. Stellen Sie sicher, dass sowohl der Stecker am Stromkabel als auch die Stromzufuhr geerdet sind. Dies ist keine Anschlussalternative, sondern eine unbedingte Voraussetzung für den Betrieb dieser Maschine. Wenn diese Bedingung nicht eingehalten wird, werden dadurch die nationalen und internationalen Normen zum Gesundheitsschutz und zur Unfallverhütung am Arbeitsplatz verletzt.

#### **WARNHINWEIS Gefahr von Handverletzungen**

Die Maschine enthält bewegliche Teile und scharfe Kanten. Seien Sie immer vorsichtig. Berühren Sie keine Teile im Inneren der Maschine, wenn diese eingeschaltet ist.

#### **WARNHINWEIS**

#### **Gefährdung durch Erfassen**

Halten Sie lange Ärmel, Krawatten und langes Haar, die den Autostart-Sensor auslösen könnten, von der Maschine fern. Wenn die Autostart-Funktion eingeschaltet ist, kann die Maschine starten.

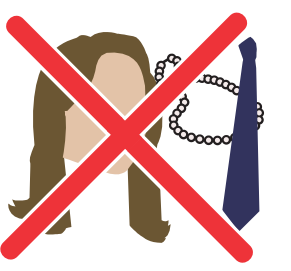

 $\mathsf{M}$ 

## <span id="page-5-0"></span>Installation

#### **WARNHINWEIS**

#### **Stromschlaggefahr**

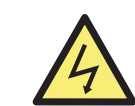

Die Maschine ist eine Metallkonstruktion und darf nur über einen Schutzkontakt an das Stromnetz angeschlossen werden. Stellen Sie sicher, dass sowohl der Stecker am Stromkabel als auch die Stromzufuhr geerdet sind. Dies ist keine Anschlussalternative, sondern eine unbedingte Voraussetzung für den Betrieb dieser Maschine. Wenn diese Bedingung nicht eingehalten wird, werden dadurch die nationalen und internationalen Normen zum Gesundheitsschutz und zur Unfallverhütung am Arbeitsplatz verletzt.

#### **WARNHINWEIS Kippgefahr** Befolgen Sie die Sicherheitshinweise.

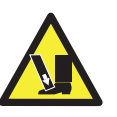

Die Maschine muss durch einen autorisierten SCAN COIN-Vertreter installiert werden.

#### **Hinweis**

Der elektrische Stromkreis der Maschine muss durch eine Sicherung oder einen Leistungsschalter geschützt sein.

#### **Bitte beachten Sie auch Folgendes, wenn die Maschine installiert wird:**

- Betriebstemperatur 15 bis 35 °C
- Betriebsluftfeuchtigkeit 30 bis 80% relative Luftfeuchtigkeit

Stellen Sie die Maschine nicht in der Nähe von Heizungen auf. Stellen Sie sicher, dass die Luftzirkulation durch genügend Platz um die Maschine herum gesichert ist.

Die Anschlüsse müssen nahe an der Ausrüstung platziert und leicht erreichbar sein.

Wenn der Stecker am Stromkabel zur Maschine eine Sicherung besitzt, vergewissern Sie sich, dass die Amperezahl korrekt ist.

Schließen Sie das beiliegende Netzkabel an einer ordnungsgemäß geerdeten Steckdose an.

Die Maschine ist ausschließlich für die Verwendung in Innenräumen vorgesehen; sie darf nicht im Freien verwendet werden.

Die Maschine nicht zerlegen. Bei Problemen im Betrieb bitte den Vertragshändler kontaktieren.

Das Gerät weder Flüssigkeiten noch Feuchtigkeit oder Nässe aussetzen.

Das Gerät nicht in Umgebungen mit starken magnetischen und elektromagnetischen Feldern betreiben. Das Gerät beispielsweise von Magneten und Elektrogeräten fernhalten.

Auch wenn diese Maschine den nationalen und internationalen Standards und Vorschriften entspricht und entsprechend getestet wurde, wird empfohlen, dass Geräte, die in hohem Umfang elektromagnetische Störungen (EMI) oder Vibrationen erzeugen, nicht in der Nähe der Maschine aufgestellt werden.

### <span id="page-5-1"></span>Lagehinweise

Sofern nichts anderes angegeben ist, beziehen sich Lage- und Richtungsangaben wie links, rechts, oben, unten, hinten, im Uhrzeigersinn und entgegen dem Uhrzeigersinn auf die Maschine bei der Ansicht von vorn.

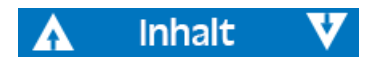

## <span id="page-6-0"></span>**Typenschild**

Das nachstehende Typenschild ist ein Beispiel für Angaben an der Maschine selbst.

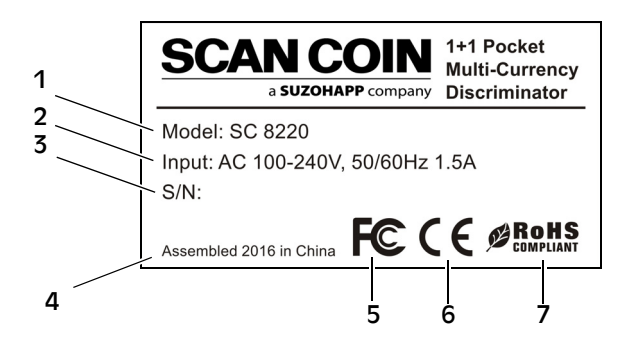

- 1 Maschinentyp
- 2 Netzspannung/Frequenz/Stromaufnahme
- 3 Seriennr.
- 4 Jahr und Ort der Herstellung
- 5 FC-Symbol\*
- 6 CE-Symbol
- 7 RoHS\*

\* Siehe ["Umweltverträglichkeit" auf Seite 1](#page-3-2).

## <span id="page-6-1"></span>Einleitung

Die SC 8220 ist eine kompakte Tisch-Banknotenzähl- und sortiermaschine, die leicht zu tragen und einfach zu bedienen ist. Durch Berührung der Symbole auf dem Display oder durch Drücken der Tasten neben dem Display, können Sie auswählen, wie die Zählung und Sortierung der Banknoten durchgeführt werden soll.

Die zu zählenden Noten werden auf dem Einzugsschacht oben auf der Maschine platziert. Während die Noten in die Maschine geführt werden, werden Sie gezählt und dann auf der Stapelablage unten vorne gesammelt. Zurückgewiesene Noten werden zum Rückweisungsfach geleitet.

Vor Verwendung der Maschine. Lesen Sie diese Bedienungsanleitung bitte vollständig durch, um sich mit dem sicheren Gebrauch der Maschine vertraut zu machen und in Erfahrung zu bringen, wie Sie Schäden an der Maschine vermeiden. Bewahren Sie die Betriebsanleitung zur künftigen Verwendung an einem sicheren Ort auf.

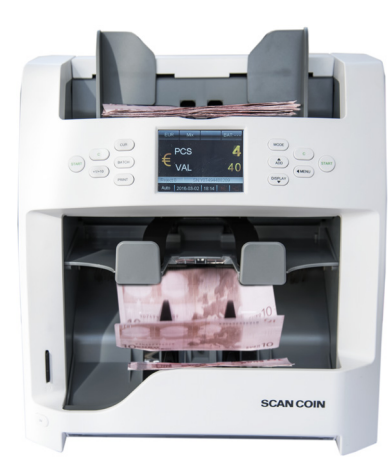

## <span id="page-7-0"></span>Auspacken

Bitte überprüfen Sie die Maschine auf sichtbare Schäden, und dass alle Zubehörartikel vorhanden sind. Folgende Teile sollten der Verpackung beiliegen.

SC 8220

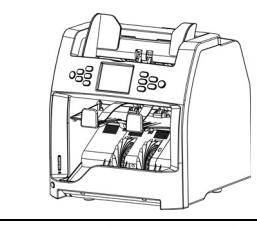

Kurzanleitung

Reinigungspinsel

**Sicherung** 

Netzkabel

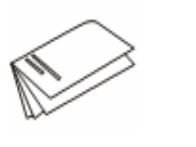

Druckerkabel

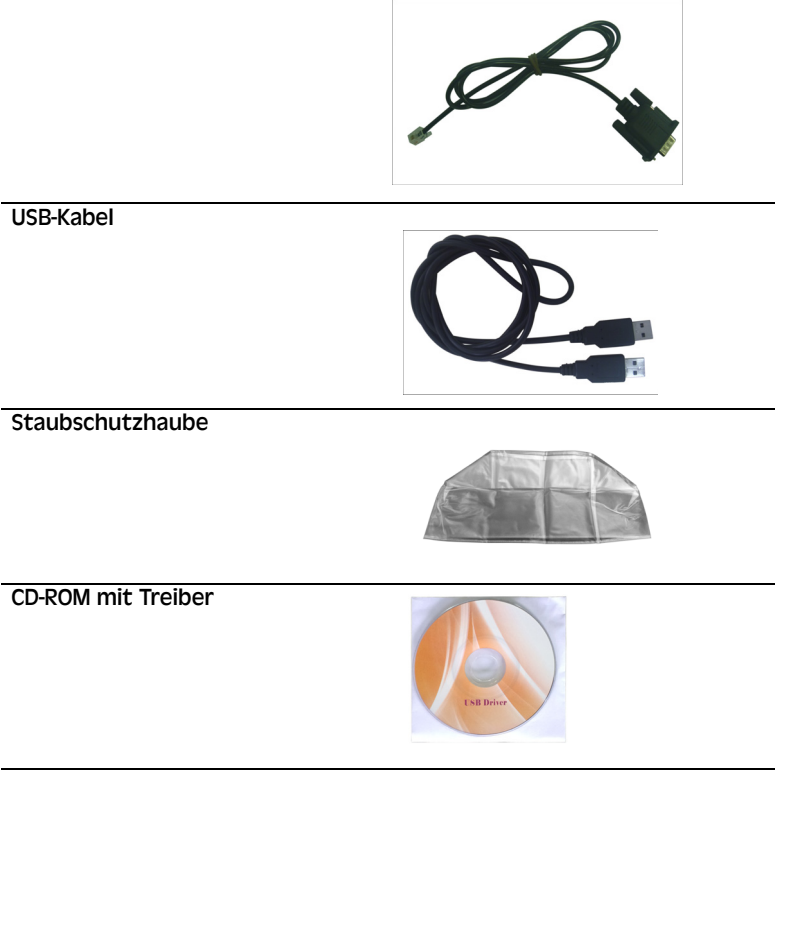

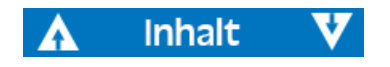

#### <span id="page-8-0"></span>Benennung von Maschinenteilen

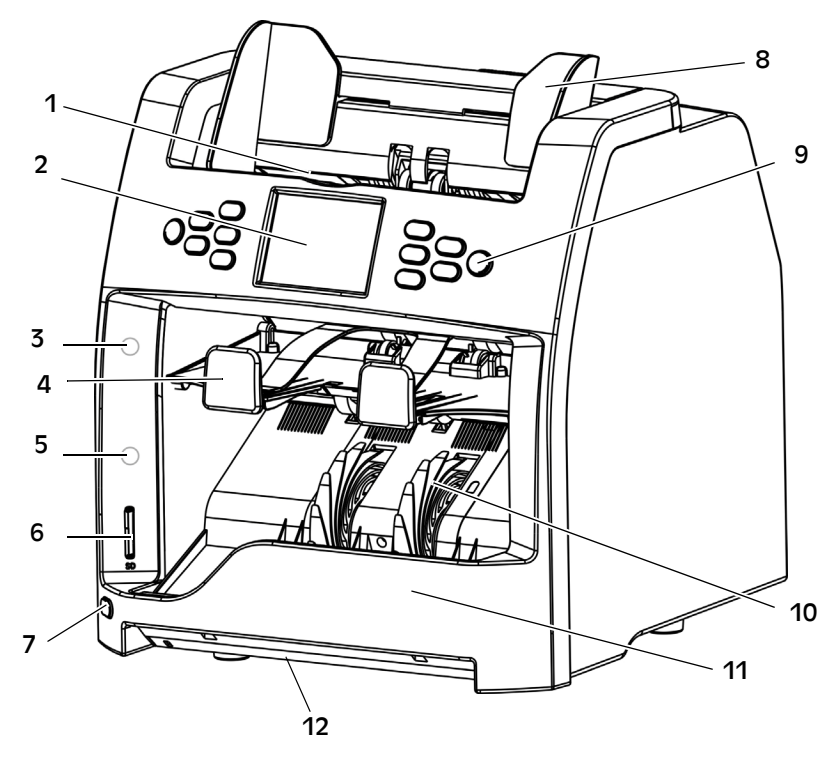

- 1 Einzugsschacht
- 2 3,2 Zoll Farb-TFT-LCD-Touchscreen
- 3 Rote Anzeigeleuchte für das Rückweisungsfach
- 4 Rückweisungsfach
- 5 Blaue Anzeigeleuchte für Stapelablage
- 6 SD-Kartenschlitz
- 7 UV-Schalter
- 8 Notenführung
- 9 Bedienpult
- 10 Banknoten-Aufnahmerad
- 11 Stapelablage
- 12 Externe UV-Erkennung

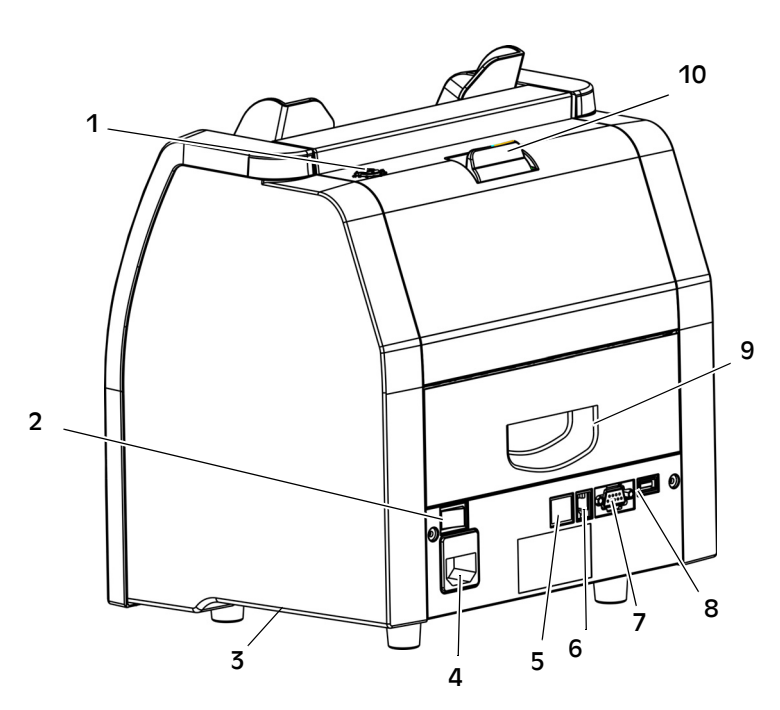

- 1 Einstellschraube
- 2 Netzschalter
- 3 Seitlicher Tragegriff
- 4 Netzanschluss (mit Sicherung)
- 5 Netzwerkanschluss
- 6 Druckeranschluss
- 7 RS232-Anschluss für externen Bildschirm
- 8 USB-Anschluss zum Anschluss an einen PC
- 9 Untere Notenpfadklappe
- 10 Obere Notenpfadöffnung

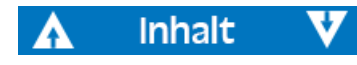

## <span id="page-9-0"></span>Bedienpult-Übersicht

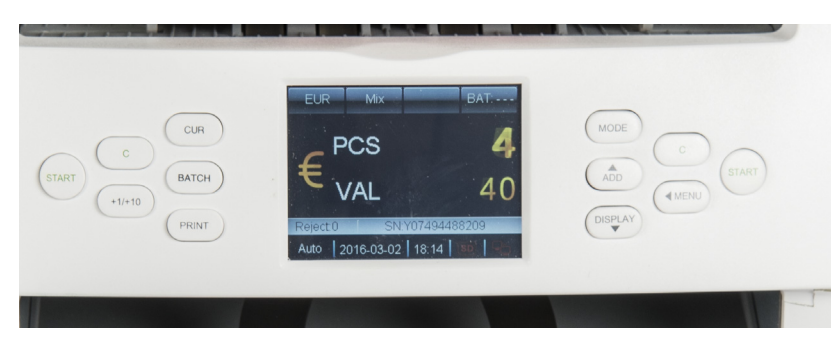

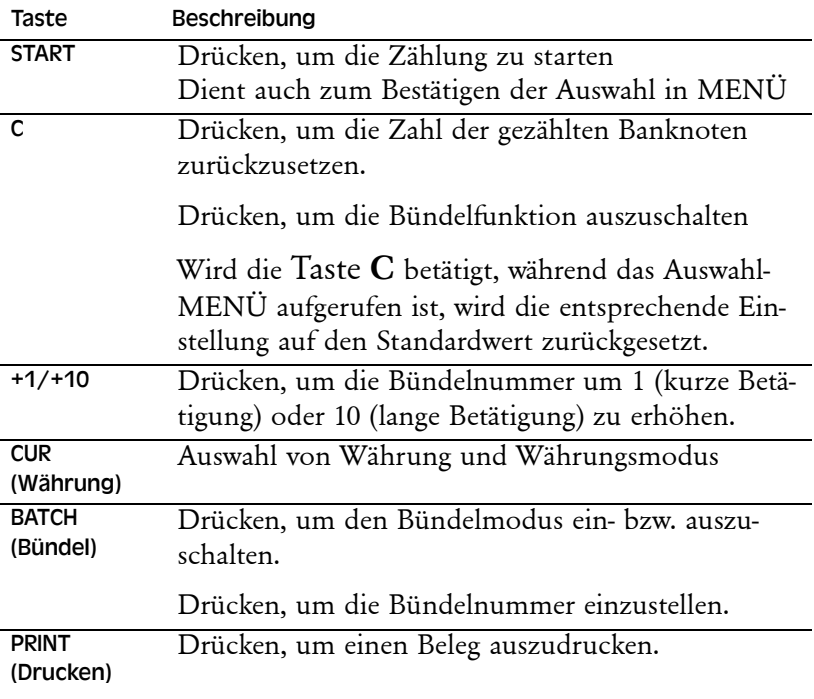

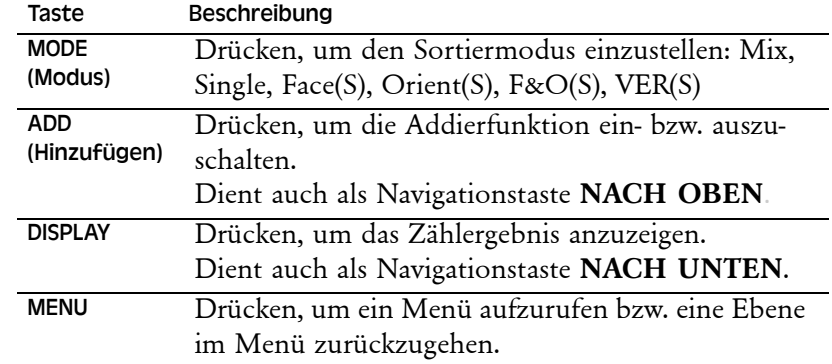

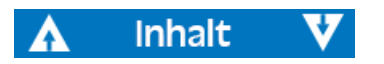

## <span id="page-10-0"></span>Display-Übersicht  $\frac{1}{2}$   $\frac{3}{2}$   $\frac{4}{4}$  Betrieb 1 2 3 4 **EUR Mix ADD B:100** 650 SN:EB4201196067  $R:$  $\overline{0}$  $|08\text{-}08\text{-}2016|14\text{:}27|\text{\small{SD}}|\text{\small{CP}}$ Auto

11 10 9 8 7

- 1 Währungsauswahl
- 2 Sortiermodus
- 3 Additionsfunktion
- 4 Bündel
- 5 Zählergebnis
- 6 Seriennummer
- 7 Netzwerk-Symbol
- 8 SD-Karten-Symbol
- 9 Datum und Uhrzeit
- 10 Auto-/manueller Betrieb
- 11 Anzahl der Rückweisungen

<span id="page-10-1"></span>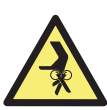

5

6

**WARNHINWEIS Gefahr von Handverletzungen!**  Befolgen Sie die ["Sicherheitshinweise" auf Seite](#page-4-1) 2

#### <span id="page-10-2"></span>Inbetriebnahme

- **a)** Verbinden Sie das Netzkabel mit der Maschine und der Netzsteckdose.
- **b)** Drücken Sie zum Einschalten den Netzschalter auf I.

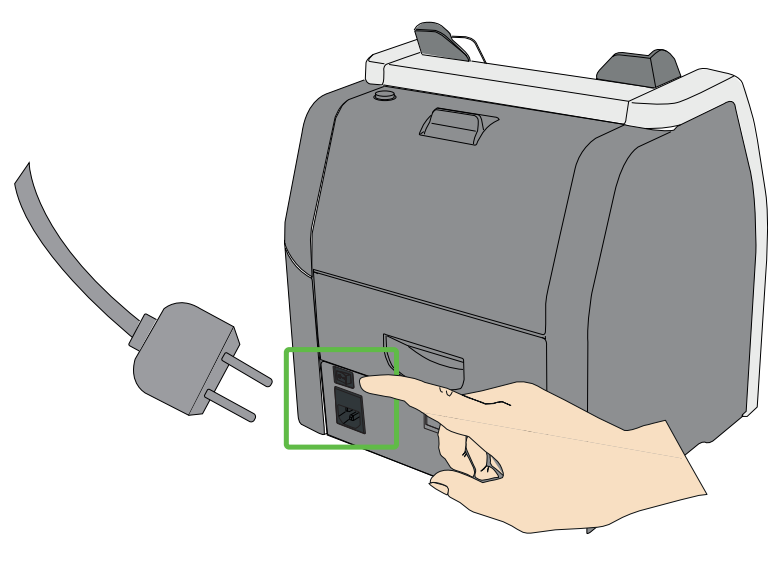

**c)** Nach einem kurzen Hochfahren mit Selbsttest schaltet die Maschine ins Hauptmenü.

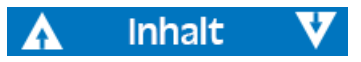

#### **Hinweis!**

Die Abbildungen dienen als Beispiel. Sie können je nach Setup unterschiedlich sein.

#### <span id="page-11-0"></span>Ausschalten

- **a)** Stellen Sie sicher, dass alle Zählergebnisse gespeichert sind.
- **b)** Schalten Sie die Maschine aus, indem Sie den Netzschalter ausschalten (**0**).

## <span id="page-11-1"></span>Banknoten auflegen

Vermeiden Sie das Zählen nasser, schmutziger oder beschädigter Banknoten.

- **a)** Überprüfen Sie, dass den Banknoten keine Fremdkörper beigemischt sind, wie z. B. Papierstücke, Gummibänder, Clips und Staub.
- **b)** Bevor Sie die Banknoten einführen, glätten Sie Falten oder eingeknickte Ecken.
- **c)** Legen Sie die Banknoten in den Einzug, wie unten abgebildet.

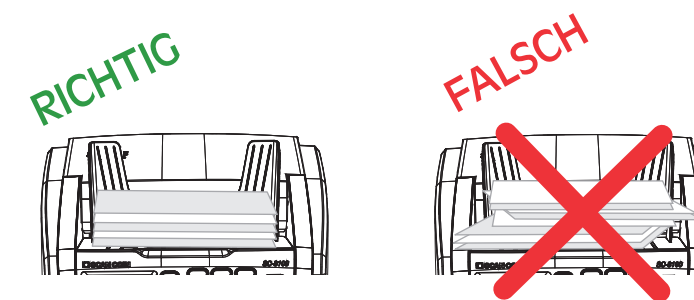

**d)** Justieren Sie die Notenführungen nach der längsten Banknote im Stapel.

## <span id="page-11-2"></span>Währung auswählen

#### <span id="page-11-3"></span>Auswählen einer voreingestellten Währung

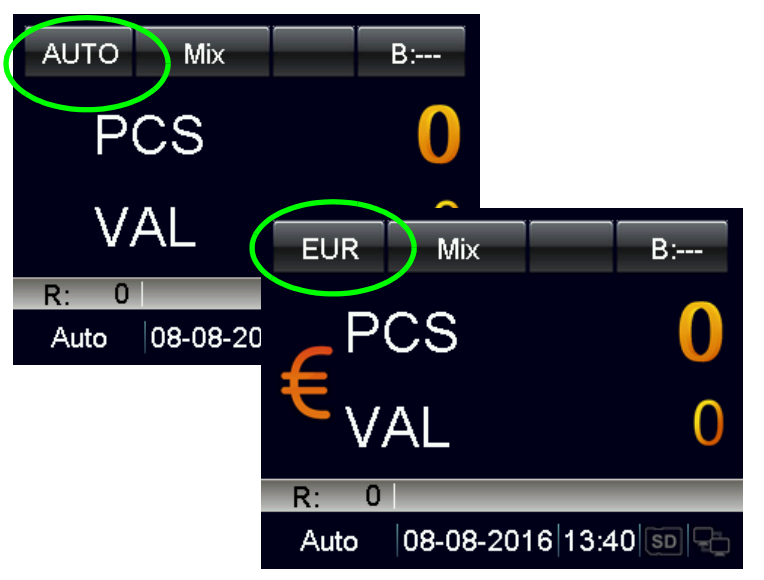

- **a)** Drücken Sie **CUR**; auf dem Display erscheint folgende Liste**:**
	- **AUTO** (Automatischer Erkennungsmodus),
	- **MULT** (Mehrwährungsmodus),
	- **COUNT** (Zählmodus), und die verfügbaren Währungen werden der Reihe nach in der linken oberen Ecke angezeigt.
- **b)** Wählen Sie die gewünschte Währung und beginnen Sie mit der Verarbeitung der Banknoten.

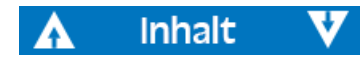

#### <span id="page-12-0"></span>Währungs-Schnellauswahl

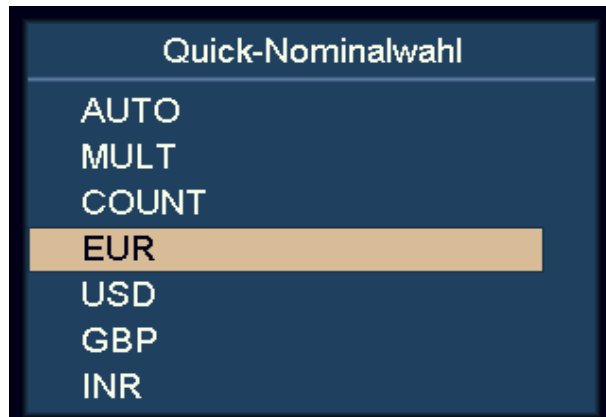

- **a) CUR** gedrückt halten.
	- Alle verfügbaren Währungen werden auf dem Display angezeigt.
- **b)** Markieren Sie mit **DISPLAY** und **ADD** die gewünschte Währung.
- **c)** Drücken Sie **START**, um die Auswahl zu bestätigen.

#### <span id="page-12-1"></span>Automatischer Erkennungsmodus (AUTO)

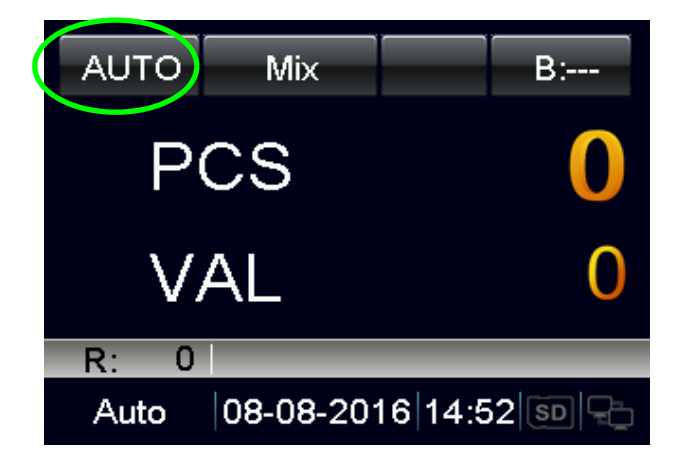

Die Maschine erkennt die Währung anhand der ersten Banknote, vorausgesetzt, dass die Währung im Auswahlmenü AUTO CUR auf ON (ein) geschaltet ist.

#### **Hinweis**

Weiterführende Einstellungen entnehmen Sie bitte dem Abschnitt ["Auswahl der Währung für die automatische Währungserkennung"](#page-27-1)  [auf Seite](#page-27-1) 25.

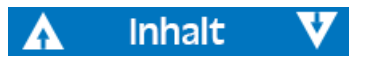

#### <span id="page-13-0"></span>Mehrwährungsmodus (MULT)

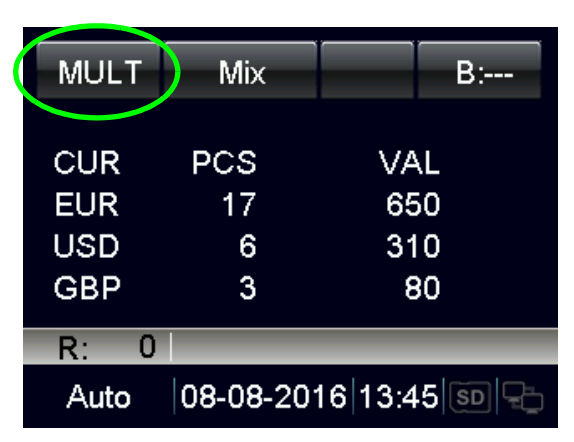

Die Maschine kann drei Währungen gleichzeitig verarbeiten.

#### **Hinweis**

Weiterführende Einstellungen entnehmen Sie bitte dem Abschnitt ["Mehrwährungskonfiguration" auf Seite](#page-28-1) 26.

#### <span id="page-13-1"></span>Zählmodus (COUNT)

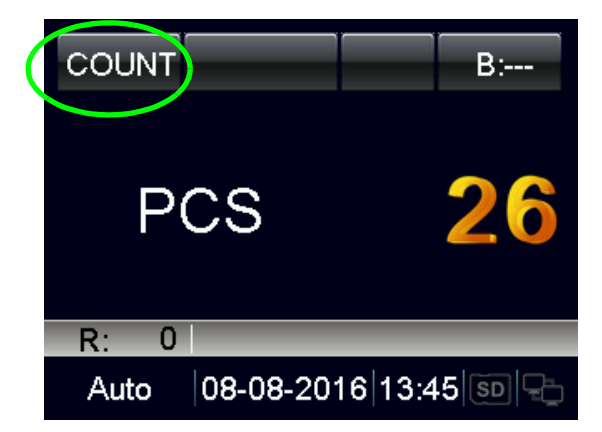

Das Gerät zählt die Anzahl der Scheine ohne Begrenzung der Währung.

Der Anwender kann die Erkennungseinstellung unter COUNT mode setting (Zählmoduseinstellung) in MENU ein-/ausschalten/ einstellen.

#### **Hinweis**

Weiterführende Einstellungen entnehmen Sie bitte dem Abschnitt ["Zählmoduseinstellung" auf Seite](#page-19-2) 17.

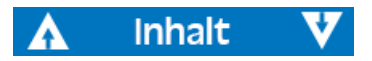

## <span id="page-14-0"></span>Bündelzählung

So gehen Sie vor, um eine voreingestellte Anzahl an Banknoten zu zählen:

**a)** Drücken Sie die Tasten **BATCH** oder **+1/+10** , um den Banknoten-Bündelwert nach Anzahl der Scheine oder voreingestelltem Wert einzugeben.

#### <span id="page-14-1"></span>Bündelzählung durch Eingabe des gewünschten **Bündelwerts**

**a)** Drücken Sie die Taste **BATCH**.

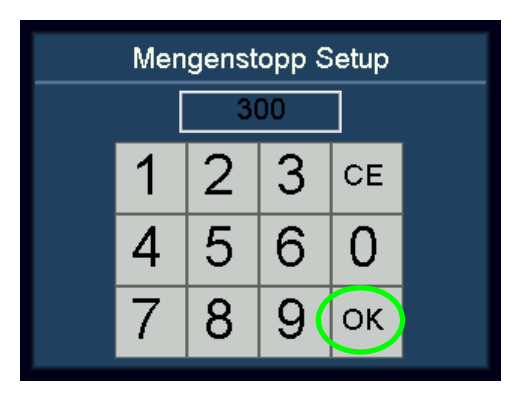

- **b)** Geben Sie über die Touchscreen-Tastatur den gewünschten Bündelwert ein. Der größte Bündelwert, der eingegeben werden kann, beträgt 999.
- **c)** Bestätigen Sie mit "OK" oder drücken Sie **START**.

Der voreingestellte Bündelwert wird oben rechts auf dem Display angezeigt.

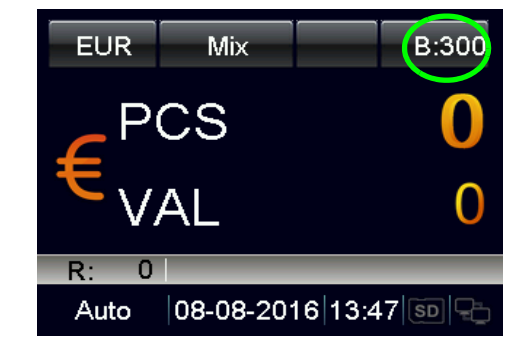

**d)** Erhöhen Sie den Bündelwert um 1, indem Sie die Taste **+1/+10** drücken.

Halten Sie die Taste **+1/+10** gedrückt, um den Wert um 10 zu erhöhen.

Beim Zählen hält die Maschine an, sobald die gezählten Banknoten die Bündelmenge erreichen.

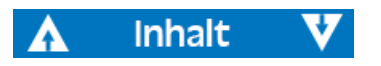

#### <span id="page-15-0"></span>Bündelzählung nach voreingestellten Werten

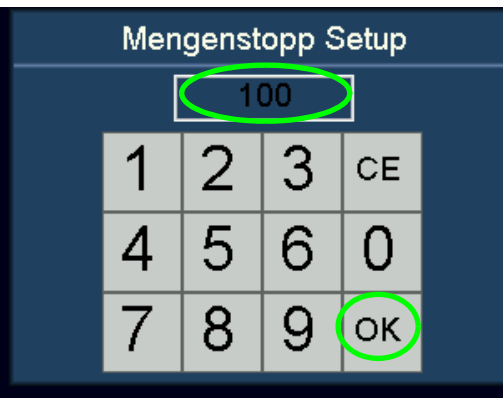

- **a)** Drücken Sie die Taste **BATCH**.
- **b)** Drücken Sie dann mehrmals die Taste **BATCH**. Die Werte 100, 50, 20, 10 und 0 werden der Reihe nach auf dem Display angezeigt.
- **c)** Wählen Sie den gewünschten voreingestellten Banknoten-Bündelwert. Drücken Sie "OK" oder **START**, um den Bündelwert zu bestätigen und zum Hauptmenü zurückzukehren.

Wenn der Anwender nicht innerhalb von 10 Sekunden eine weitere Eingabe macht oder die Banknoten zuführt, werden die Bündeleinstellungen gespeichert.

Die Maschine hält beim Zählen automatisch an, sobald der voreingestellte Bündelwert erreicht wird.

#### <span id="page-15-1"></span>Deaktivierung der Bündelfunktion

- a) Wenn "-" angewählt wird, ist der voreingestellte Bündelwert deaktiviert.
- **b)** Drücken Sie **BATCH**, um die Bündelfunktion zu deaktivieren.

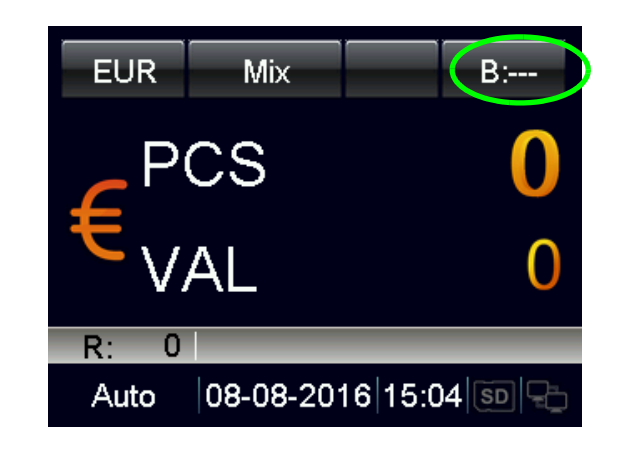

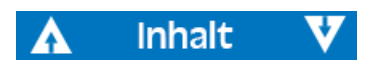

## <span id="page-16-0"></span>Additionsfunktion (ADD)

Bei aktivierter Additionsfunktion werden alle Zählergebnisse addiert.

**a)** Drücken Sie **ADD**, um die Addierfunktion ein- bzw. auszuschalten.

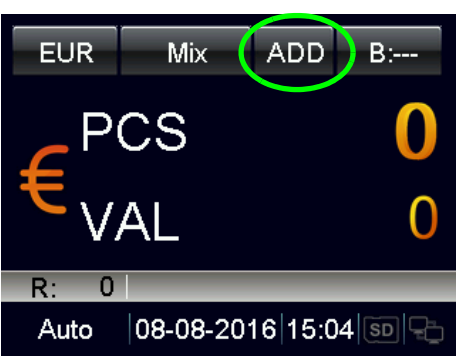

Wenn die Additionsfunktion eingeschaltet wird, erscheint "ADD" in der obersten Zeile des Displays.

Wenn die Additionsfunktion ausgeschaltet wird, erlischt "ADD" auf dem Display.

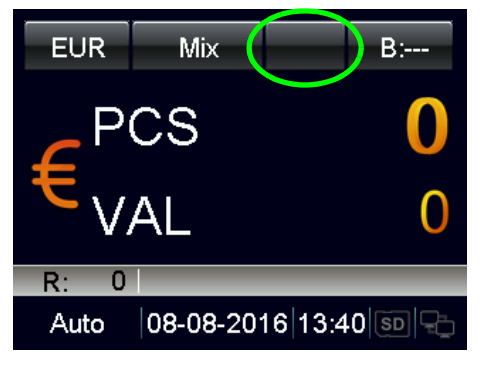

**Inhalt** 

## <span id="page-16-1"></span>Sortier-Modi

So zählen Sie Banknoten mit unterschiedlichen Sortierfunktionen.

**a)** Drücken Sie **MODE**, um den gewünschten Sortiermodus auszuwählen.

Die anwählbaren Sortie-Modi werden der Reihe nach neben dem Währungskürzel in der obersten Zeile des Displays angezeigt. Folgende Modi sind verfügbar: Mix, Single, Face(S), Orient(S), F&O(S), VER(S).

**b)** In den Modi Face(S), Orient(S), F&O(S) und VER(S) kann schnell und einfach zwischen Single (S) oder Mix (M) umgeschaltet werden, indem die Taste **MODE** gedrückt und gehalten wird.

#### **Definition des Sortier-Modi**

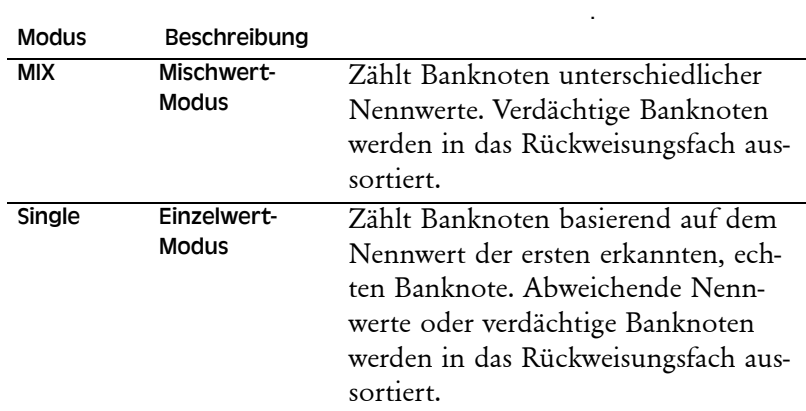

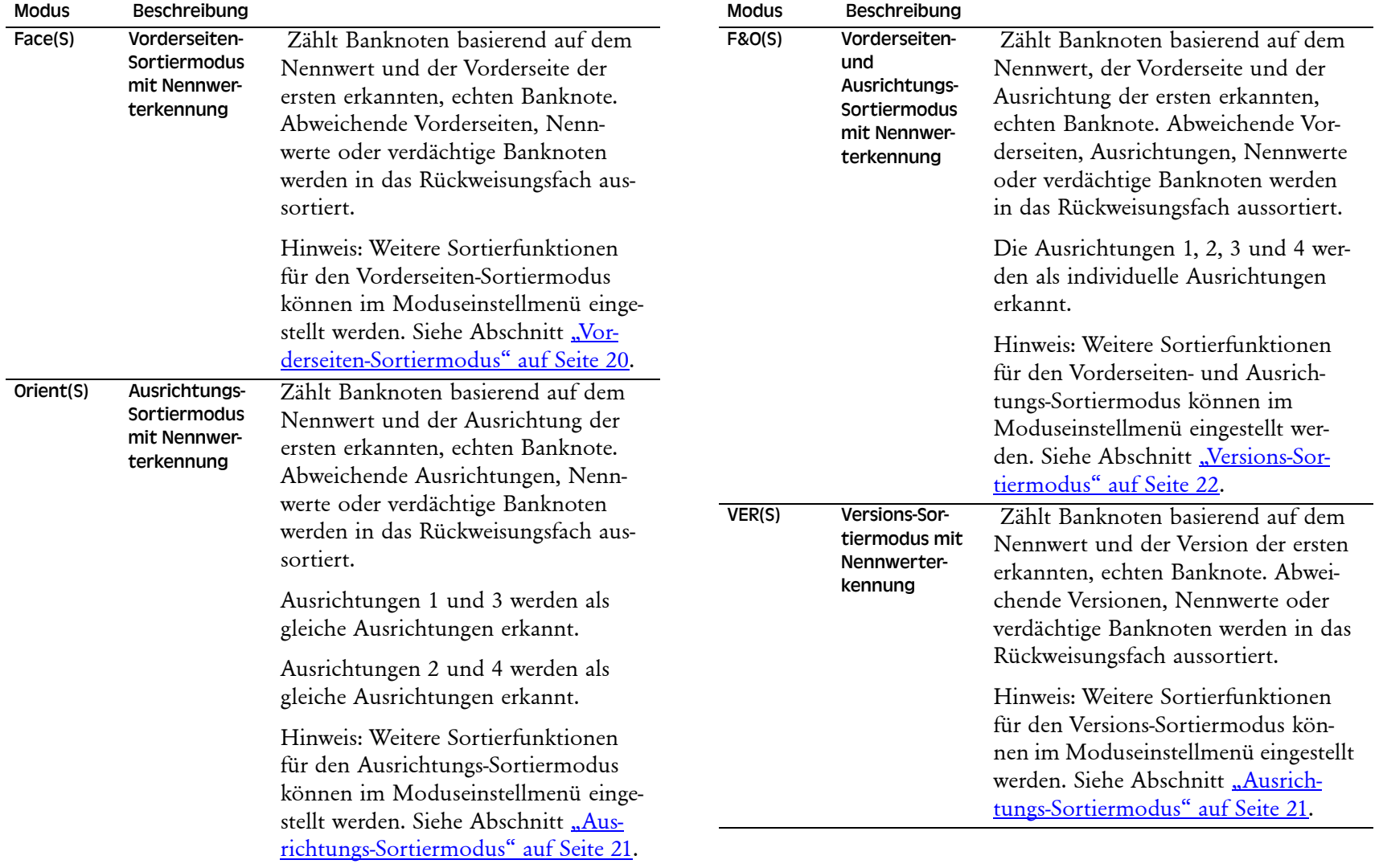

### <span id="page-18-0"></span>Zählangaben

Wenn die Verarbeitung der Banknoten abgeschlossen ist, drücken Sie die Taste **DISPLAY**, um detaillierte Angaben zu den akzeptierten Banknoten aufzurufen.

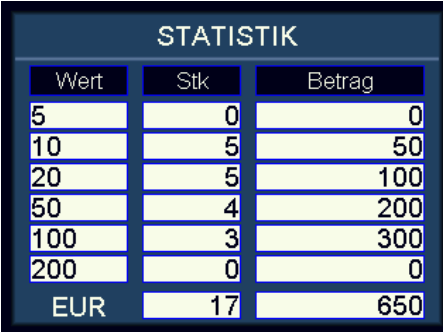

#### **Rückweisungsgrund**

Drücken Sie **CUR** oder **MODE**, um den Rückweisungsgrund aufzurufen. Wenn die Maschine viele Banknoten zurückgewiesen hat, kann der Anwender die Rückweisungsgründe durch Drücken der Taste **DISPLAY** aufrufen.

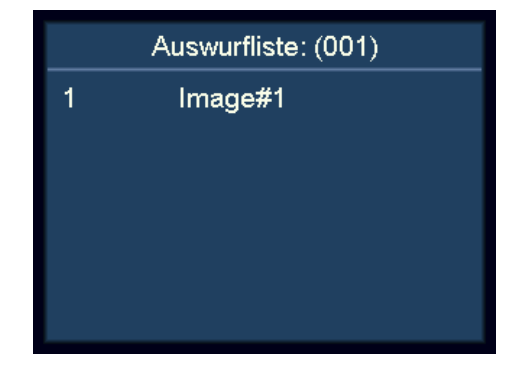

## <span id="page-18-1"></span>**Druckfunktion**

#### <span id="page-18-2"></span>Ausdrucken des Zählergebnisses auf einem externen Drucker

- **a)** Stecken Sie das beiliegende Druckerkabel in den Druckeranschluss auf der Rückseite der Maschine.
- **b)** Verbinden Sie den Drucker mit dem RS232-Anschluss des Druckerkabels. Schalten Sie den Drucker ein.
- **c)** Achten Sie darauf, dass unter **Print Setting** (Druckereinstellung) in **System Option** (Systemoptionen) die richtige

Baudrate eingestellt ist.

**d)** Achten Sie darauf, dass unter **Print Paper** (Druckerpapier) in **System Option** (Systemoptionen) die richtige Papierbreite eingestellt ist.

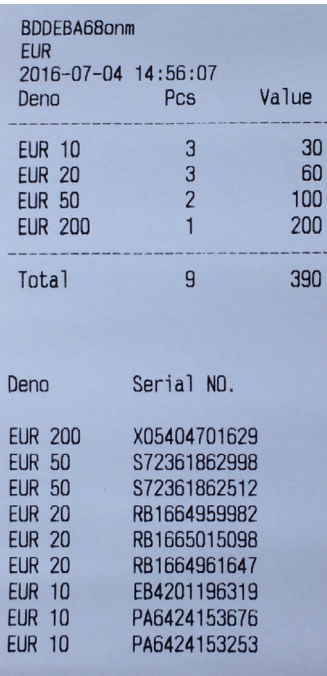

- **e)** Drücken Sie nach Abschluss der Zählung zum Drucken die Taste **PRINT** (drucken).
- **f)** Auf dem Ausdruck werden Drucktitel, Währungskürzel, Transaktionszeit, Anzahl und Zwischensumme jedes Nennwerts sowie Gesamtanzahl und Gesamtsumme aufgelistet.

#### **Hinweis**

Nähere Angaben zum Ausdrucken der Seriennummer entnehmen Sie bitte dem Abschnitt "Seriennummererkennung".

## <span id="page-19-0"></span>Einrichten des SC 8220

## <span id="page-19-1"></span>Überprüfen und Einstellen der Grundeinstellung

- **a)** Bedienermenü aufrufen
	- Drücken Sie den Netzschalter. Nach einem kurzen Hochfahren mit Selbsttest schaltet die Maschine ins Hauptmenü.
	- Drücken Sie die Taste **MENU**, um das **Bedienermenü** aufzurufen.

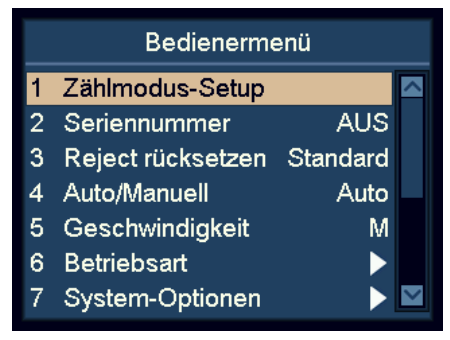

- **b)** Verwenden Sie die Navigationstasten, um einen Menüpunkt zu markieren und anzuwählen.
	- Im Anwendermenü werden die Tasten **ADD** und **DISPLAY** zu Navigationstasten.
	- Drücken Sie **ADD**, um nach oben zu gehen, und **DISPLAY**, um nach unten zu gehen.
- **c)** Drücken Sie **START**, um die Auswahl zu bestätigen.
- **d)** Drücken Sie **MENU**, um das Anwendermenü zu verlassen und zum Hauptmenü zurückzukehren.

## <span id="page-19-2"></span>Zählmoduseinstellung

a) Markieren Sie den Menüpunkt "1 Zählmodus-Setup".

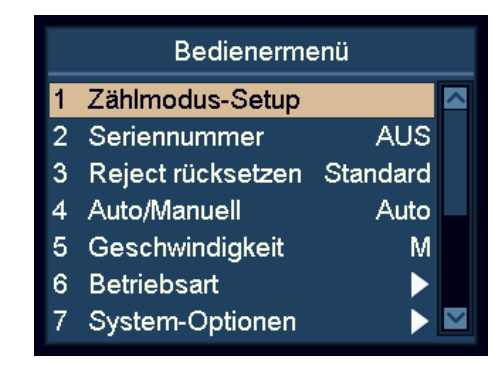

- **b)** Drücken Sie **START**, um die Auswahl zu bestätigen.
- **c)** Wählen Sie mithilfe der Navigationstasten den gewünschten Parameter für die Erkennungsempfindlichkeit aus und drücken Sie zum Bestätigen der Auswahl **START**.

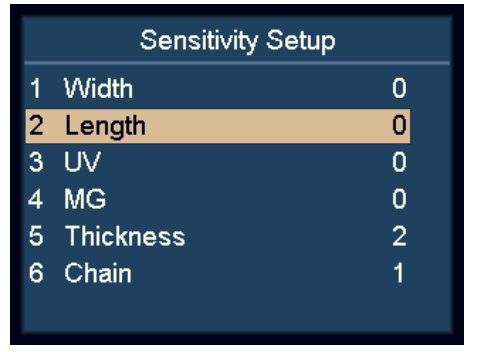

- **d)** Drücken Sie **DISPLAY**, um den Wert des Sensors zu senken, und **ADD**, um den Wert anzuheben.
- **e)** Drücken Sie **START**, um die Änderungen zu speichern.

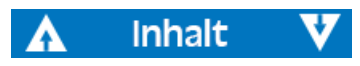

# - 5004174-000 Rev. 03 SC 8220 – 5004174-000 Rev. 03 **SC 8220**

#### **Hinweis**

0 bedeutet, dass die Erkennung ausgeschaltet ist. 8 entspricht der höchsten Empfindlichkeit.

Um Banknoten zu unterscheiden, mit der Einstellung bitte mit höheren Empfindlichkeitswerten wie 6 bis 8 beginnen.

Der Menüpunkt "Thickness" (Dicke) dient der Einstellung der Doppelerkennungsempfindlichkeit.

Der Menüpunkt "Chain" (Kette) dient der Einstellung der Kettenerkennung und sollt auf 1 stehen, was bedeutet, dass sie aktiviert ist.

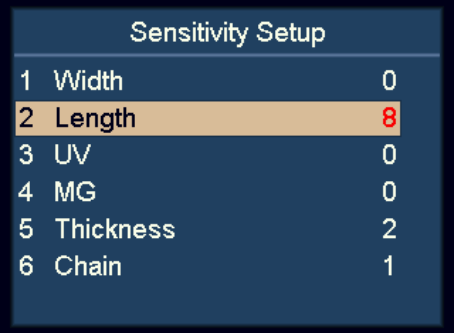

### <span id="page-20-0"></span>Seriennummererkennung

- a) Markieren Sie den Menüpunkt "2 Seriennummer".
- **b)** Drücken Sie zum Bestätigen der Auswahl **START**.

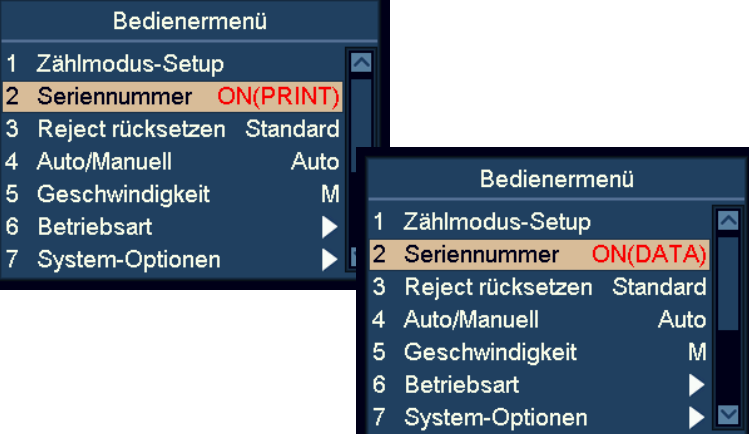

- **c)** Aktivieren oder deaktivieren Sie die Funktion zur Seriennummererkennung mithilfe der Navigationstasten.
	- OFF Seriennummererkennung ausgeschaltet
	- ON(DATA) Seriennummerdaten aktiviert
	- ON(PRINT) Seriennummerdaten und -ausdruck aktiviert
- **d)** Drücken Sie **START**, um die Änderungen zu speichern.

#### **Hinweis**

Der Anwender kann Banknoten in beliebiger Ausrichtung einlegen, vorausgesetzt, dass die entsprechende Währung die Seriennummerfunktion unterstützt.

## 5004174-000 Rev. 03 SC 8220 – 5004174-000 Rev. 03  $\mathbf{I}$ 8220 ပ္တ

### <span id="page-21-0"></span>Rückweisung zurücksetzen

- a) Markieren Sie den Menüpunkt "3 Reject rücksetzen".
- **b)** Drücken Sie **START**, um die Auswahl zu bestätigen.
- **c)** Nutzen Sie die Navigationstasten, um zwischen den Modi **Auto** und **Standard** umzuschalten.
- **d)** Drücken Sie **START**, um die Änderungen zu speichern.

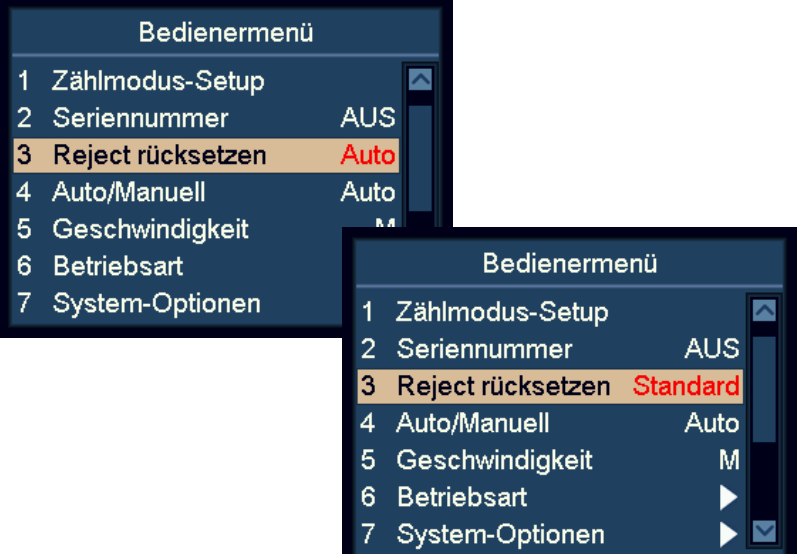

Wenn "Auto" aktiviert ist, löscht die Maschine die

Rückweisungszahl automatisch, sobald die Banknoten aus dem Rückweisungsfach genommen werden, selbst während die Maschine noch weiter zählt.

Wenn "Standard" aktiviert ist, muss die Taste C gedrückt werden, um die Rückweisungszahl zu löschen.

## <span id="page-21-1"></span>Zählung automatisch/manuell starten

- a) Markieren Sie den Menüpunkt "4 Auto/Manuell".
- **b)** Drücken Sie zum Bestätigen der Auswahl **START**.
- **c)** Schalten Sie zwischen automatischem und manuellem Starten der Zählung um.
- **d)** Drücken Sie **START**, um die Einstellung zu speichern.

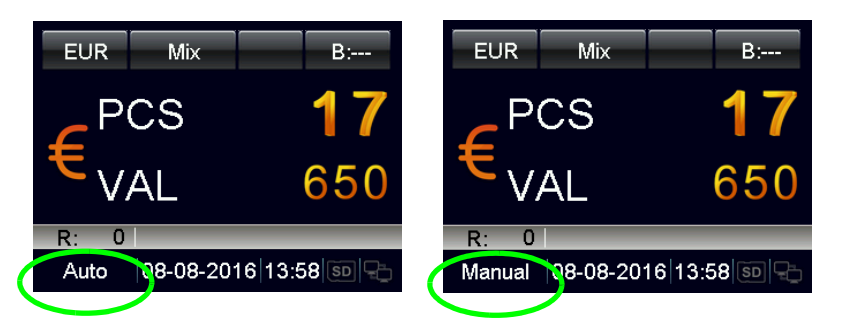

- Wenn "Auto" aktiviert ist, beginnt die Maschine mit der Zählung, sobald Banknoten im Einzugsschacht erkannt werden.
- Wenn "Manual" aktiviert ist, beginnt die Maschine mit der Zählung, wenn **START** gedrückt wird.

#### **Hinweis**

Der Startmodus kann auch umgeschaltet werden, indem im Hauptmenü **START** gedrückt und gehalten wird.

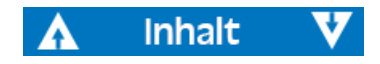

## 5004174-000 Rev. 03 SC 8220 – 5004174-000 Rev. 03  $\mathbf{I}$ 8220 ပ္တ

### <span id="page-22-0"></span>Zählgeschwindigkeit

- a) Markieren Sie den Menüpunkt "5 Geschwindigkeit".
- **b)** Drücken Sie zum Bestätigen der Auswahl **START**.
- **c)** Verwenden Sie die Navigationstasten, um die gewünschte Geschwindigkeit auszuwählen.
	- **L**: 800 Banknoten/Minute
	- **M**: 900 Banknoten/Minute
	- **H**: 1100 Banknoten/Minute

#### **Hinweis**

Im Falschgelderkennungsmodus ist die höchste Geschwindigkeit nicht zulässig.

## <span id="page-22-1"></span>Sortiermoduseinstellung

- a) Markieren Sie den Menüpunkt "6 Betriebsart".
- **b)** Drücken Sie zum Bestätigen der Auswahl **START**.

#### <span id="page-22-2"></span>Vorderseiten-Sortiermodus

- a) Markieren Sie den Menüpunkt "1 Lage-Modus".
- **b)** Drücken Sie zum Bestätigen der Auswahl **START**.
- **c)** Wählen Sie mithilfe der Navigationstasten den Modus für die **Vorderseitensortierung** an und drücken Sie zum Bestätigen der Auswahl **START**.

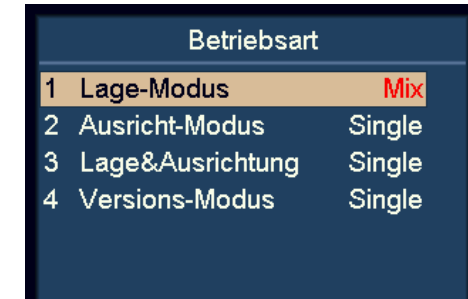

- **Lage-Modus Mix**: Vorderseitensortierung gemischter Nennwerte.
- **Lage-Modus Single**: Vorderseitensortierung mit Nennwerterkennung.

#### **Hinweis**

Die Standardeinstellung ist **Single**.

## 5004174-000 Rev. 03 SC 8220 – 5004174-000 Rev. 03  $\blacksquare$ 8220 ပ္တ

#### <span id="page-23-0"></span>Ausrichtungs-Sortiermodus

- a) Markieren Sie den Menüpunkt "2 Ausricht-Modus".
- **b)** Drücken Sie zum Bestätigen der Auswahl **START**.
- **c)** Wählen Sie mithilfe der Navigationstasten den Modus für die Ausrichtungssortierung an und drücken Sie zum Bestätigen der Auswahl **START**.

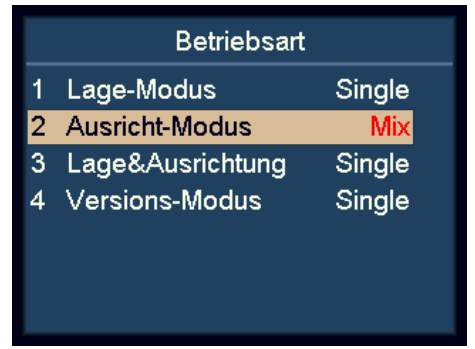

- **Ausricht-Modus Mix**: Ausrichtungssortierung gemischter Nennwerte.
- **Ausricht-Modus Single**: Ausrichtungssortierung mit Nennwerterkennung.

#### **Hinweis**

Die Standardeinstellung ist **Single**.

#### <span id="page-23-1"></span>Vorderseiten- und Ausrichtungs-Sortiermodus

- a) Markieren Sie den Menüpunkt "3 Lage&Ausrichtung".
- **b)** Drücken Sie zum Bestätigen der Auswahl **START**.

Wählen Sie mithilfe der Navigationstasten den Modus für die Vorderseiten- und Ausrichtungssortierung an und drücken Sie zum Bestätigen der Auswahl **START**.

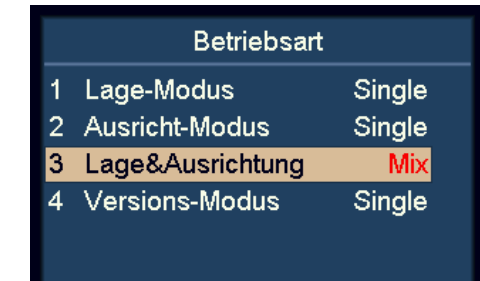

- **Lage&Ausrichtung Mix**: Vorderseitensortierung und Ausrichtungssortierung gemischter Nennwerte.
- **Lage&Ausrichtung Single**: Vorderseitensortierung und Ausrichtungssortierung mit Nennwerterkennung.

#### **Hinweis**

Die Standardeinstellung ist **Single**.

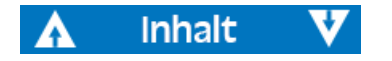

#### <span id="page-24-0"></span>Versions-Sortiermodus

- a) Markieren Sie den Menüpunkt "4 Versions- Modus".
- **b)** Drücken Sie zum Bestätigen der Auswahl **START**.
- **c)** Wählen Sie mithilfe der Navigationstasten den Modus für die Versionssortierung an und drücken Sie zum Bestätigen der Auswahl **START**.

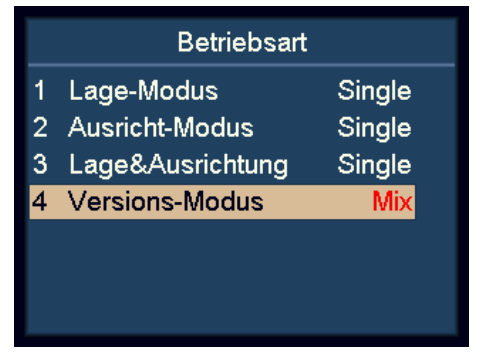

- **Versions- Modus Mix**: Versionssortierung gemischter Nennwerte.
- **Versions- Modus Single**: Versionssortierung mit Nennwerterkennung.

#### **Hinweis**

Die Standardeinstellung ist **Single**.

#### <span id="page-24-1"></span>Ansicht der Versionsinformationen der Maschine

- a) Markieren Sie den Menüpunkt "8 Version".
- **b)** Drücken Sie zum Bestätigen der Auswahl **START**.

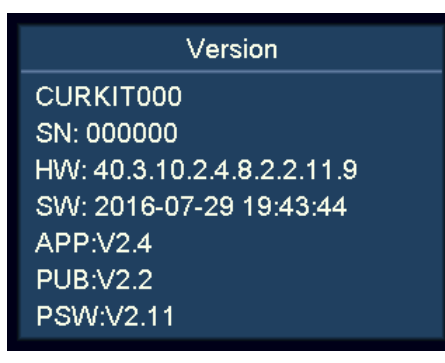

- CURKIT000 Währungssatznummer
- SN:000001 Seriennummer
- HW:40.3.10.2.4.8.2.2.11.9 Hardwareversion
- SW:2016007-05 16:41:34 Software-Übersetzungszeit

## **80** SC 8220 – 5004174-000 Rev. 03 5004174-000 Rev.  $\mathbf{I}$ 8220 ပ္တ

#### <span id="page-25-0"></span>Einstellungen importieren

- **a)** Schieben Sie eine SD-Karte in den SD-Kartenschlitz. Auf der SD-Karte sollte sich die Datei setting.txt befinden, die beim Export der Einstellungen erstellt wurde.
- **b**) Markieren Sie den Menüpunkt "10 Setting Import" (Einstellungen importieren).
- **c)** Drücken Sie zum Bestätigen der Auswahl **START**.
- **d)** Die Anwenderparameter werden in die Maschine geladen. Befolgen Sie anschließend bitte die Bildschirmanweisungen, um die Maschine neu zu starten.

#### <span id="page-25-1"></span>Einstellungen exportieren

- **a)** Schieben Sie eine SD-Karte in den SD-Kartenschlitz.
- **b**) Markieren Sie den Menüpunkt "11 Setting Export" (Einstellungen exportieren).
- **c)** Drücken Sie zum Bestätigen der Auswahl **START**.
- **d)** Die Anwenderparameter werden auf der SD-Karte als setting.txt gespeichert.

#### <span id="page-25-2"></span>Netzwerkeinstellungen

- a) Markieren Sie den Menüpunkt "12 Netzwerksetup".
- **b)** Drücken Sie zum Bestätigen der Auswahl **START**.

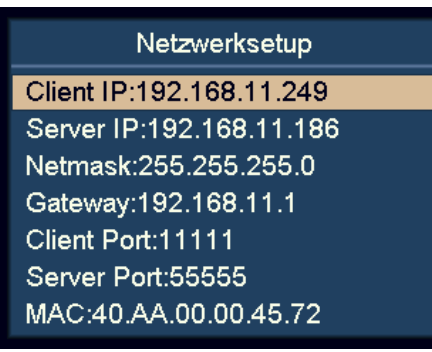

**c)** Wählen Sie mithilfe der Navigationstasten den gewünschten Menüpunkt an und drücken Sie zum Bestätigen der Auswahl **START**.

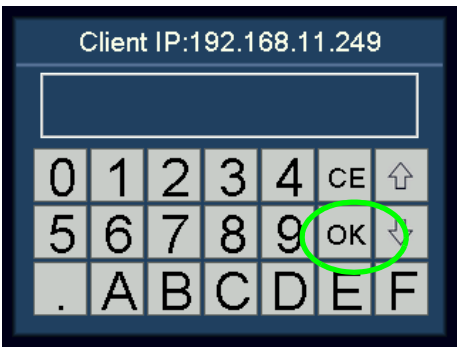

- **d)** Geben Sie über den Touchscreen den gewünschten Wert ein.
- **e)** Drücken Sie **START** oder tippen Sie auf **OK**, um die Eingabe zu speichern.
- **f)** Starten Sie Maschine neu.

## 5004174-000 Rev. 03 SC 8220 – 5004174-000 Rev. 03  $\mathbf{I}$ 8220 ပ္တ

### <span id="page-26-0"></span>Grundeinstellungen des Geräts

**Inhalt** 

- a) Markieren Sie den Menüpunkt "7 System-Optionen".
- **b)** Drücken Sie zum Bestätigen der Auswahl **START**.

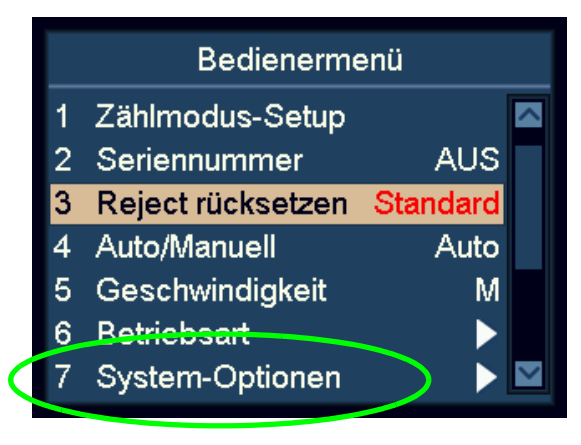

#### <span id="page-26-1"></span>Einstellungen der Rückweisungsfachkapazität

- a) Markieren Sie den Menüpunkt "1 Rückgabefach".
- **b)** Drücken Sie zum Bestätigen der Auswahl **START**.
- **c)** Wählen Sie mithilfe der Navigationstasten die gewünschte Rückweisungsfachkapazität an Anwählbar sind die Werte 50, 40, 30 und 20.

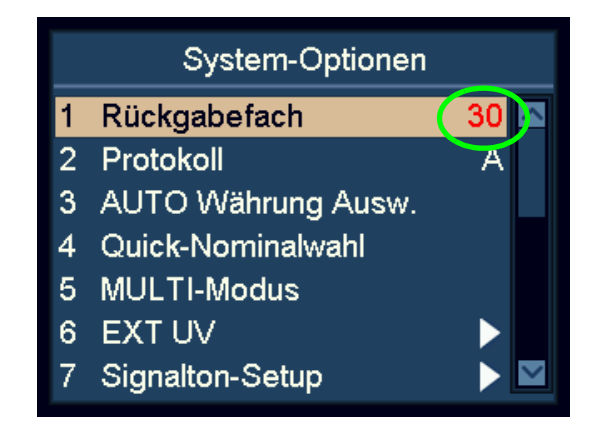

**d)** Drücken Sie **START**, um die Änderungen zu speichern.

#### <span id="page-27-0"></span>Protokoll

- a) Markieren Sie den Menüpunkt "2 Protokoll".
- **b)** Drücken Sie zum Bestätigen der Auswahl **START**.

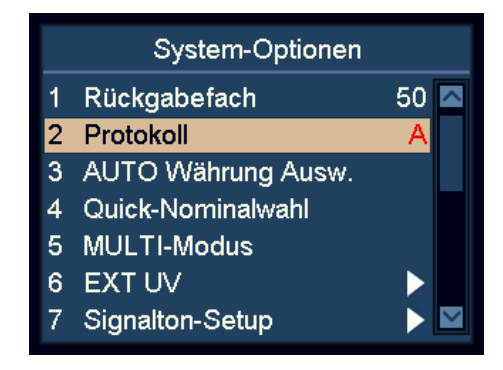

**c)** Der Anwender kann mithilfe der Navigationstasten das SCAN COIN-Protokoll (A) oder das für die SC 8220 CashNetwork-Software spezifische Protokoll (B) anwählen.

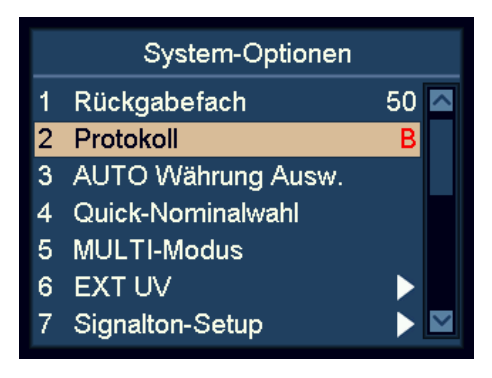

**d)** Drücken Sie **START**, um die Eingabe zu speichern.

#### <span id="page-27-1"></span>Auswahl der Währung für die automatische Währungserkennung

- a) Markieren Sie den Menüpunkt "3 AUTO Währung. Ausw.".
- **b)** Drücken Sie zum Bestätigen der Auswahl **START**.
- **c)** Markieren Sie mit **ADD** und **DISPLAY** die gewünschte Währung.
- **d)** Drücken Sie zum Bestätigen der Auswahl **START**.
- **e)** Schalten Sie mithilfe der Navigationstasten zwischen AN und AUS um.

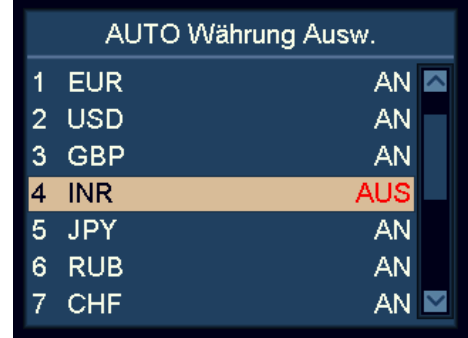

**f)** Drücken Sie **START**, um die Änderungen zu speichern.

#### **Hinweis**

Sie können für den Automatik-Modus maximal zehn (10) Währungen anwählen.

#### **Hinweis**

Wenn sich die Banknoten zweier Währungen ähnlich sehen, wird empfohlen, den Automatik-Modus für eine von ihnen auszuschalten.

## 5004174-000 Rev. 03 SC 8220 – 5004174-000 Rev. 03  $\mathbf{I}$ **SC 8220**

#### <span id="page-28-0"></span>Währungs-Schnellauswahl

- a) Markieren Sie den Menüpunkt "4 Quick-Nominalwahl).
- **b)** Drücken Sie zum Bestätigen der Auswahl **START**.
- **c)** Markieren Sie mit **ADD** und **DISPLAY** die Währung.
- **d)** Drücken Sie zum Bestätigen der Auswahl **START**.
- **e)** Schalten Sie mithilfe der Navigationstasten zwischen AN und AUS um.

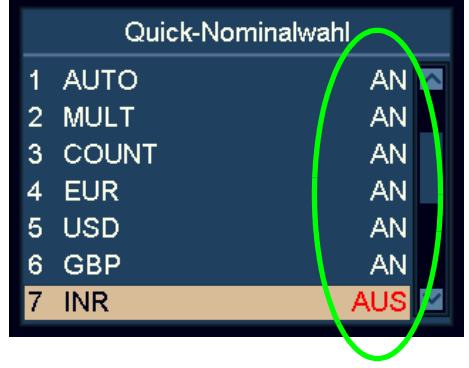

**f)** Drücken Sie zum Bestätigen der Auswahl **START**.

#### **Hinweis**

Diese Funktion ist sehr hilfreich, wenn der Anwender die Anzahl der Währungen im Zyklus reduzieren möchte, wenn **CUR** gedrückt wird.

### <span id="page-28-1"></span>Mehrwährungskonfiguration

- a) Markieren Sie den Menüpunkt "5 MULT-Modus".
- **b)** Drücken Sie zum Bestätigen der Auswahl **START**.
- **c)** Markieren Sie mit **ADD** und **DISPLAY** die gewünschte Währung.
- **d)** Drücken Sie zum Bestätigen der Auswahl **START**.
- **e)** Schalten Sie mithilfe der Navigationstasten zwischen AN und AUS um.

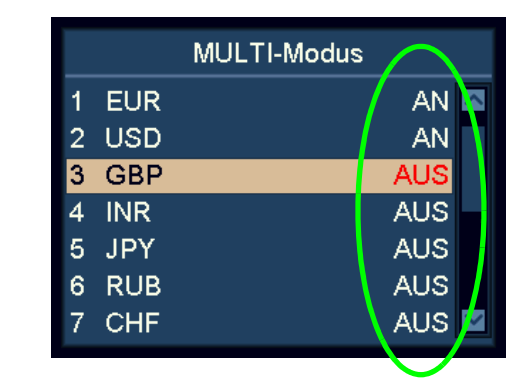

**f)** Drücken Sie zum Bestätigen der Auswahl **START**.

#### **Hinweis**

Im Mehrwährungsmodus kann der Anwender maximal drei (3) Währungen konfigurieren.

#### **Hinweis**

Wenn sich die Banknoten zweier Währungen ähnlich sehen, den Mehrwährungsmodus für eine von ihnen ausschalten.

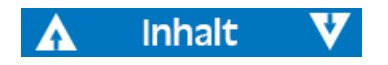

#### <span id="page-29-0"></span>Einstellungen der externen UV-Erkennung

Die externe UV-Erkennung kann aktiviert werden, indem der entsprechende UV-Schalter gedrückt wird, oder wird automatisch aktiviert, wenn eine Banknote zurückgewiesen wird.

- a) Markieren Sie den Menüpunkt "6 EXT UV".
- **b)** Drücken Sie zum Bestätigen der Auswahl **START**.

#### Manueller und automatischer UV-Modus

- a) Markieren Sie den Menüpunkt "1 EXT UV-Modus".
- **b)** Drücken Sie zum Bestätigen der Auswahl **START**.
- **c)** Nutzen Sie die Navigationstasten, um zwischen manuellem und automatischem externen UV-Modus umzuschalten.

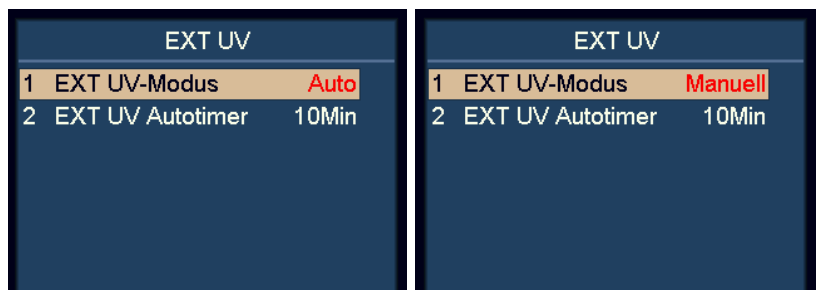

**d)** Drücken Sie zum Bestätigen der Auswahl **START**.

**Inhalt** 

- Wenn "Auto" angewählt ist, wird die externe UV-Erkennung automatisch eingeschaltet, wenn eine Banknote zurückgewiesen wird.
- Wenn "Manuell" angewählt ist, wird die externe UV-Erkennung eingeschaltet, wenn der entsprechende UV-Schalter auf der linken unteren Ecke der Maschine gedrückt wird.

#### Automatische Ausschaltzeit für die externe UV-Erkennung

- a) Markieren Sie den Menüpunkt "2 EXT UV Autotimer".
- **b)** Drücken Sie zum Bestätigen der Auswahl **START**.

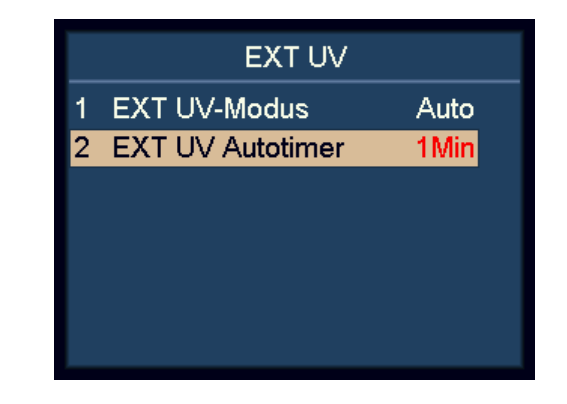

**c)** Stellen Sie mithilfe der Navigationstasten die automatische Abschaltzeit ein.

27

#### <span id="page-30-0"></span>Toneinstellungen

a) Markieren Sie den Menüpunkt "7 Signalton-Setup".

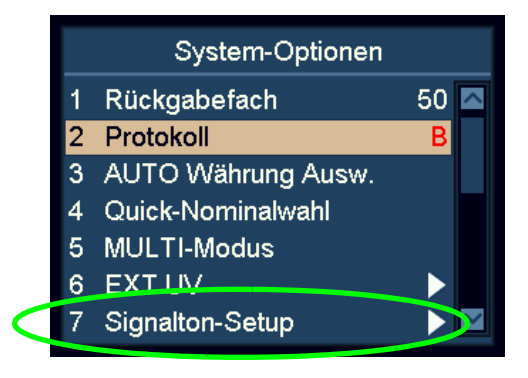

**b)** Drücken Sie zum Bestätigen der Auswahl **START**.

#### Ein-/ausschalten der Tastentoneinstellungen

- a) Markieren Sie den Menüpunkt "1 Tastenton".
- **b)** Drücken Sie zum Bestätigen der Auswahl **START**.
- **c)** Schalten Sie den Tastenton mithilfe der Navigationstasten zwischen **Normal** und **Mute** (stumm) um.
- **d)** Drücken Sie zum Bestätigen der Auswahl **START**.

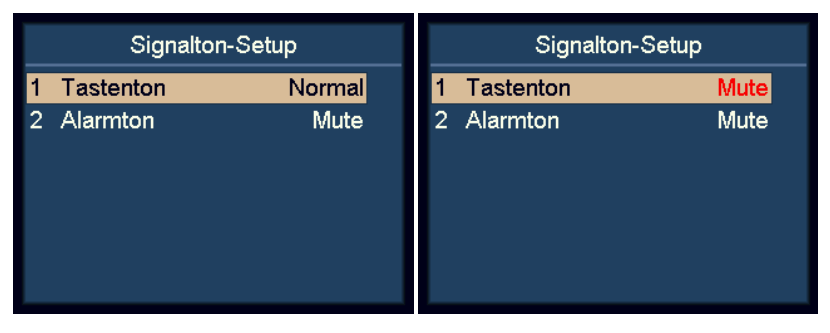

#### Ausschalten der Alarmeinstellungen

- a) Markieren Sie den Menüpunkt "2 Alarmton".
- **b)** Drücken Sie zum Bestätigen der Auswahl **START**.
- **c)** Schalten Sie den Alarmton mithilfe der Navigationstasten zwischen Normal und Mute (stumm) um.

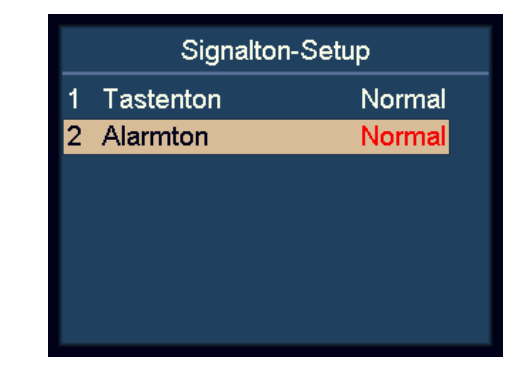

**d)** Drücken Sie zum Bestätigen der Auswahl **START**.

Wenn der Alarmton eingeschaltet ist, ertönt ein Signalton, wenn nach Abschluss der Zählung zurückgewiesene Banknoten vorhanden sind.

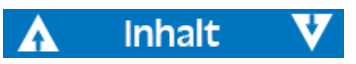

## 5004174-000 Rev. 03 SC 8220 – 5004174-000 Rev. 03  $\mathbf{I}$ 8220 ပ္တ

#### <span id="page-31-0"></span>Datum und Uhrzeit einstellen

- a) Markieren Sie den Menüpunkt "8 Datum & Uhrzeit".
- **b)** Drücken Sie zum Bestätigen der Auswahl **START**.

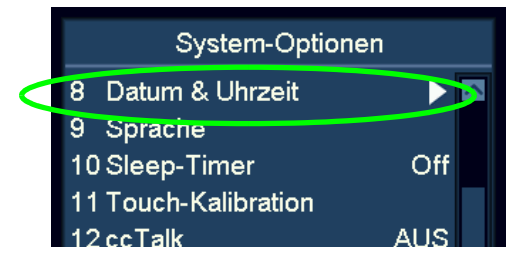

#### Ändern der Datumsformateinstellungen

- a) Markieren Sie den Menüpunkt "1 Datumsformat".
- **b)** Drücken Sie zum Bestätigen der Auswahl **START**.
- **c)** Schalten Sie mithilfe der Navigationstasten zwischen den Datumsformaten um.

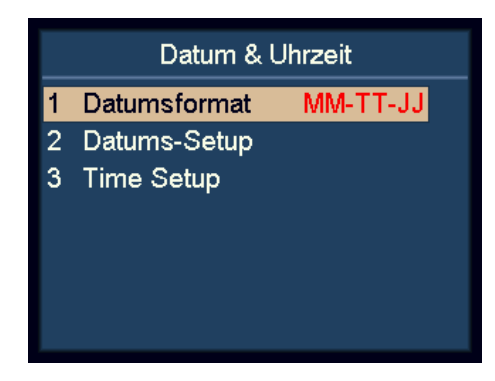

**d)** Drücken Sie zum Bestätigen der Auswahl **START**.

#### Ändern der Datums- und Zeiteinstellungen

- a) Markieren Sie den Menüpunkt "2 Datum-Setup" oder "3 Time Setup" .
- **b)** Drücken Sie zum Bestätigen der Auswahl **START**.
- **c)** Markieren Sie mithilfe der Navigationstasten den Wert, den Sie ändern möchten.

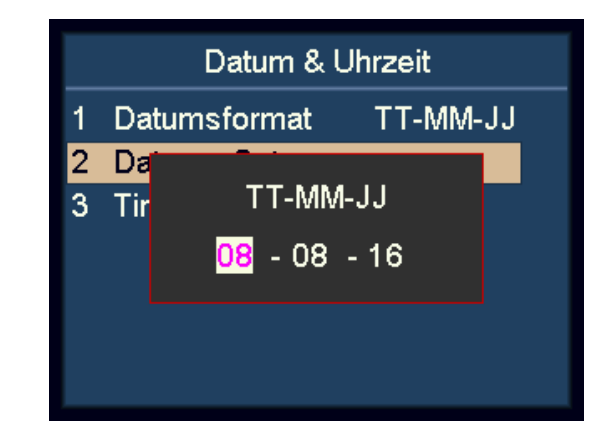

**d)** Drücken Sie **START**, um den Wert, den Sie ändern möchten, zu bestätigen.

Die Farbe des angewählten Werts wechselt von schwarz auf violett.

- **e)** Ändern Sie den Wert mithilfe der Navigationstasten.
- **f)** Drücken Sie zum Bestätigen der Auswahl **START**.
- **g)** Drücken Sie zum Verlassen **MENU**.

#### <span id="page-32-0"></span>Ändern der Sprache der Benutzeroberfläche

a) Markieren Sie den Menüpunkt "9 Sprache".

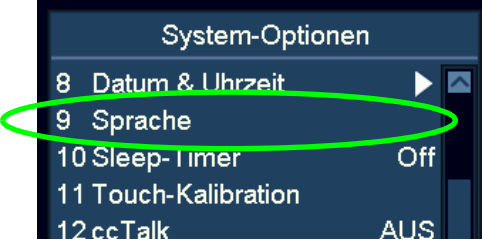

**b)** Drücken Sie zum Bestätigen der Auswahl **START**.

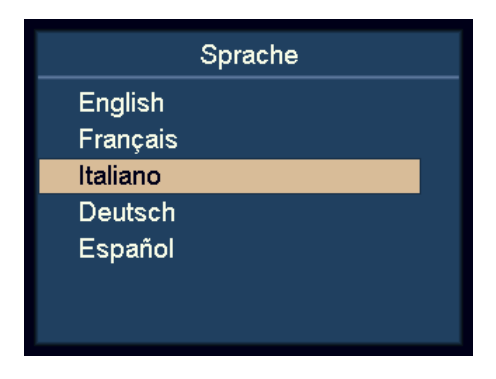

- **c)** Wählen Sie mithilfe der Navigationstasten die Sprache aus.
- **d)** Drücken Sie zum Bestätigen der Auswahl **START**.
- **e)** Drücken Sie nach Abschluss der Einstellungen die Taste **MENU**, um dieses Menü zu verlassen.

#### <span id="page-32-1"></span>Aktivieren des Ruhemodus

- a) Markieren Sie den Menüpunkt "10 Sleep-Timer" (Ruhezeit).
- **b)** Drücken Sie zum Bestätigen der Auswahl **START**.

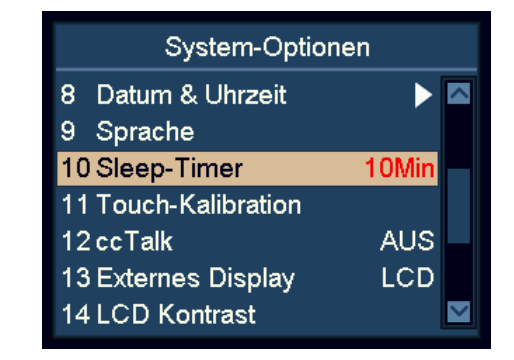

**c)** Stellen Sie mithilfe der Navigationstasten die Ruhezeit ein und drücken Sie dann zum Bestätigen die Taste "START".

#### **Hinweis**

Im Ruhemodus wird das Display ausgeschaltet. Zur Erinnerung blinkt lediglich alle paar Sekunden die blaue Anzeigeleuchte. Die Maschine kann aktiviert werden, indem eine beliebige Taste gedrückt oder eine Banknote eingelegt wird.

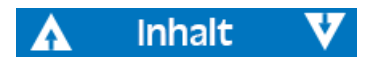

## 5004174-000 Rev. 03 SC 8220 – 5004174-000 Rev. 03  $\mathbf{I}$ 8220 ပ္တ

#### <span id="page-33-0"></span>Kalibrieren des Touchscreens

a) Markieren Sie den Menüpunkt "11 Touch-Kalibration" (Touchscreen-Kalibrierung).

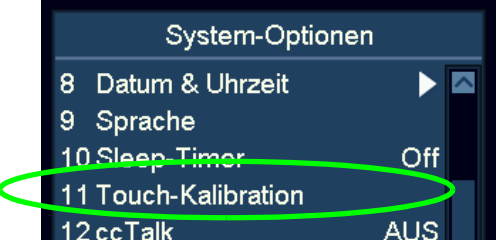

**b)** Drücken Sie zum Bestätigen der Auswahl **START**.

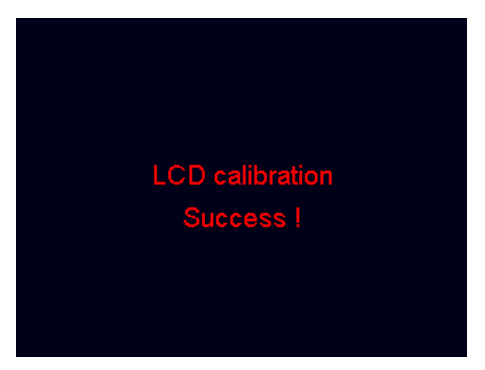

**c)** Befolgen Sie die Anweisungen auf dem Bildschirm und berühren Sie mit Ihren Fingern die roten Punkte.

#### <span id="page-33-1"></span>Ein-/ausschalten von ccTalk

So schalten Sie das ccTalk-Protokoll für PC-Software, die das ccTalk-Protokoll nach Anschluss an die serielle Schnittstelle nutzt, ein bzw. aus.

- a) Markieren Sie den Menüpunkt "12 ccTalk".
- **b)** Drücken Sie zum Bestätigen der Auswahl **START**.

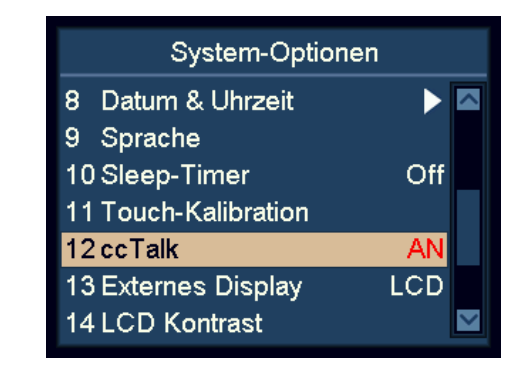

- **c)** Schalten Sie mithilfe der Navigationstasten zwischen ON (ein) und OFF (aus) um.
- **d)** Drücken Sie zum Bestätigen der Auswahl **START**.

## 5004174-000 Rev. 03 SC 8220 – 5004174-000 Rev. 03  $\mathbf{I}$ 8220 ပ္တ

#### <span id="page-34-0"></span>Umschalten zwischen externem LED- und LCD-Bildschirm

- a) Markieren Sie den Menüpunkt "13 External Display" (Externer Bildschirm).
- **b)** Drücken Sie zum Bestätigen der Auswahl **START**.

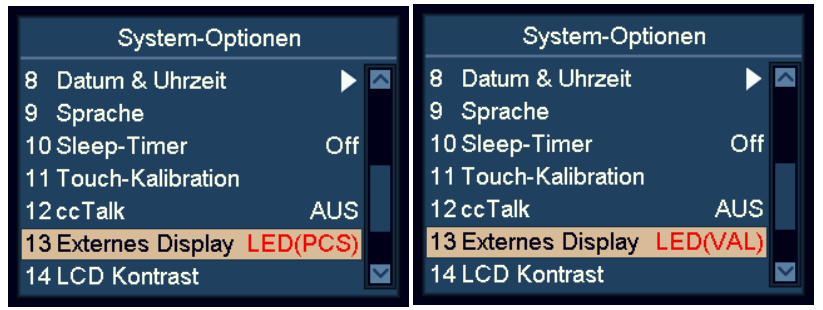

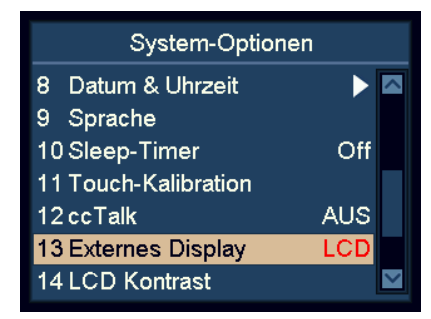

- **c)** Schalten Sie mithilfe der Navigationstasten zwischen LCD, LED(VAL) und LED(PCS) um.
- **d)** Drücken Sie **START**, um die Änderungen zu speichern.

#### <span id="page-34-1"></span>Einstellen des Bildschirmkontrasts

- a) Markieren Sie den Menüpunkt "14 LCD Kontrast".
- **b)** Drücken Sie zum Bestätigen der Auswahl START.

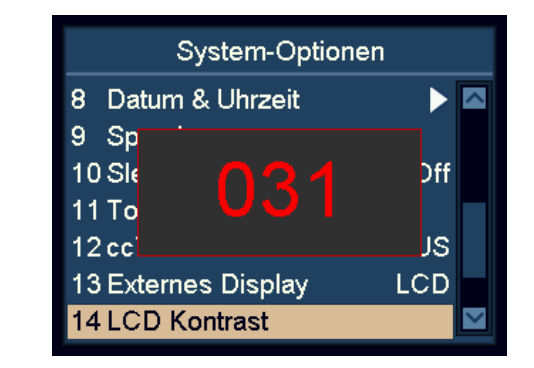

- **c)** Ändern Sie den Kontrast des Bildschirms mithilfe der Navigationstasten.
	- Drücken Sie zum Erhöhen **ADD**.
	- Drücken Sie zum Verringern **DISPLAY**.
- **d)** Drücken Sie **START**, um die Änderungen zu speichern.

#### <span id="page-35-0"></span>Einstellen der Hintergrundbeleuchtung des Bildschirms

- a) Markieren Sie den Menüpunkt "15 LCD Hintergrundlicht".
- **b)** Drücken Sie zum Bestätigen der Auswahl START.

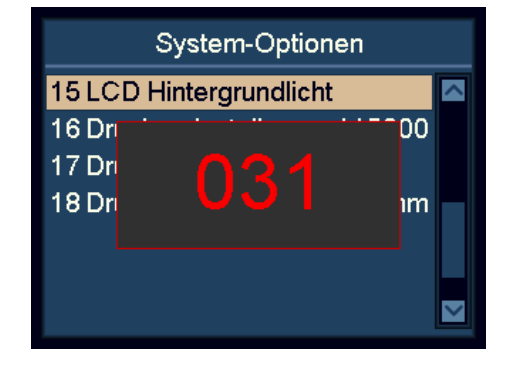

- **c)** Ändern Sie die Hintergrundbeleuchtung des Bildschirms mithilfe der Navigationstasten.
	- Drücken Sie zum Erhöhen **ADD**.
	- Drücken Sie zum Verringern **DISPLAY**.
- **d)** Drücken Sie **START**, um die Änderungen zu speichern.

#### <span id="page-35-1"></span>Druckeinstellungen

#### Drucker-Baudraten-Einstellungen

- a) Markieren Sie den Menüpunkt "16 Druckereinstellung".
- **b)** Drücken Sie zum Bestätigen der Auswahl **START**.
- **c)** Wählen Sie mithilfe der Navigationstasten die gewünschte Baudrate des angeschlossenen Druckers an.

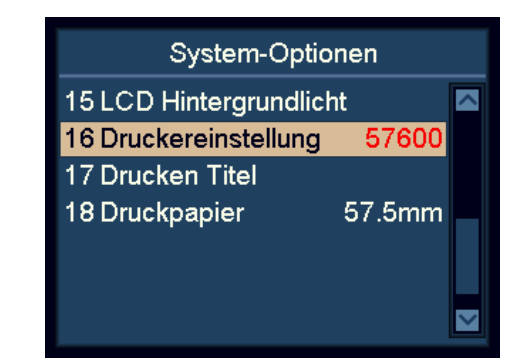

- 9600: 9600 bps
- 19200: 19200 bps
- 28800: 28800 bps
- 38400: 38400 bps
- 57600: 57600 bps
- 115200: 115200 bps
- **d)** Drücken Sie **START**, um die Änderungen zu speichern.
- **e)** Drücken Sie zum Verlassen **MENU**.

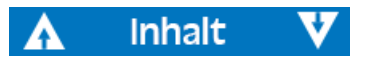

## 5004174-000 Rev. 03 SC 8220 – 5004174-000 Rev. 03  $\mathbf{I}$ 8220 ပ္တ

#### Drucktiteleinstellungen

**Inhalt** 

a) Markieren Sie den Menüpunkt "17 Drucken Titel".

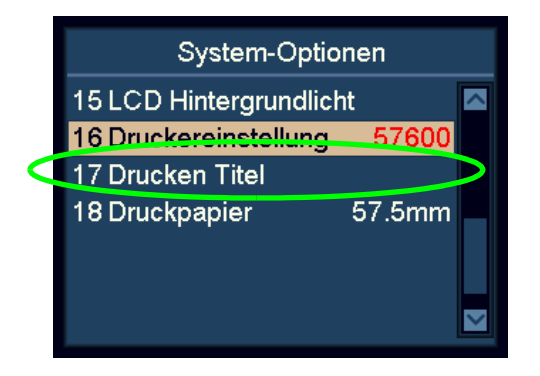

- **b)** Drücken Sie zum Bestätigen der Auswahl **START**. Der aktuelle Drucktitel wird angezeigt.
- **c)** Drücken Sie **START** noch ein weiteres Mal, um die Eingabeoberfläche aufzurufen.
- **d)** Drücken Sie nach Eingabe de Drucktitels **START** oder **OK**. Warten Sie ein paar Sekunden, bis der Drucktitel gespeichert wurde.

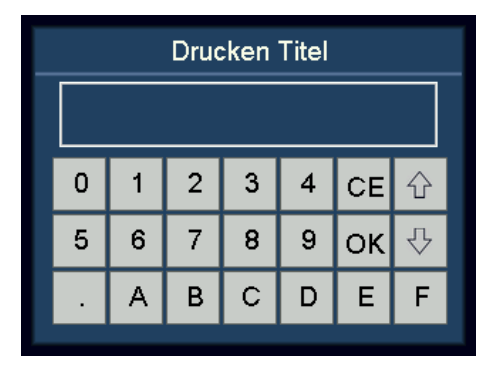

**e)** Drücken Sie zum Verlassen **MENU**.

#### **Hinweis**

Drücken Sie **PRINT**, um zwischen Kleinbuchstaben und Großbuchstaben umzuschalten.

#### Druckerpapiereinstellungen

- a) Markieren Sie den Menüpunkt "18 Druckpapier".
- **b)** Drücken Sie zum Bestätigen der Auswahl **START**.

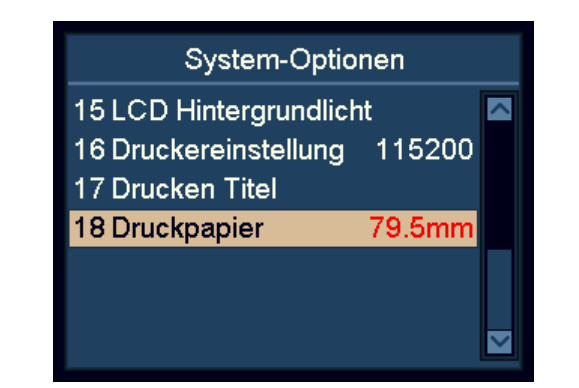

- **c)** Überprüfen Sie die Papierbreite des angeschlossenen Druckers.
	- 57,5 mm: 2-Zoll-Papier
	- 79,5 mm: 3-Zoll-Papier
- **d)** Wählen Sie mithilfe der Navigationstasten die gewünschte Papierbreite des angeschlossenen Druckers an.
- **e)** Drücken Sie **START**, um die Änderungen zu speichern.

## <span id="page-37-0"></span>Wartung

### <span id="page-37-1"></span>Zugang zum Notenpfad

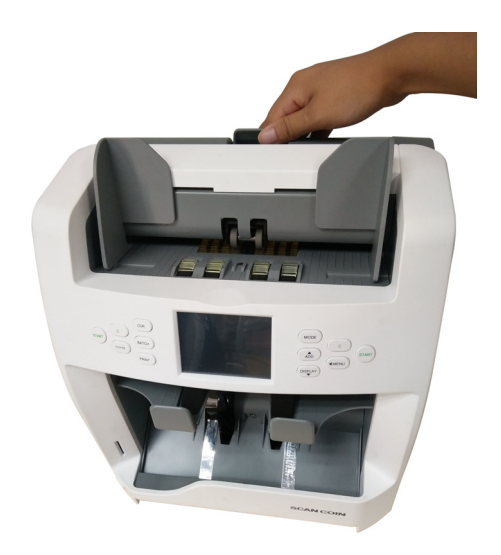

Inhalt

Δ

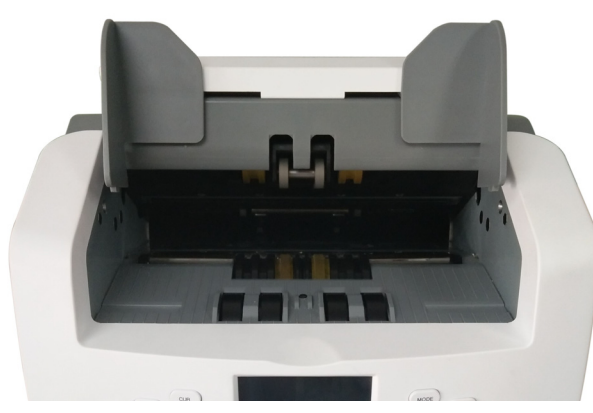

v

Oberer Notenpfad

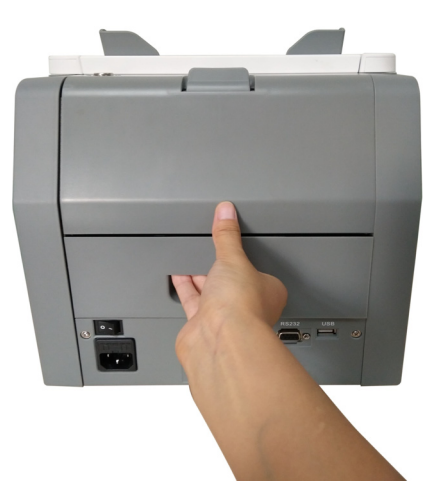

#### Unterer Notenpfad

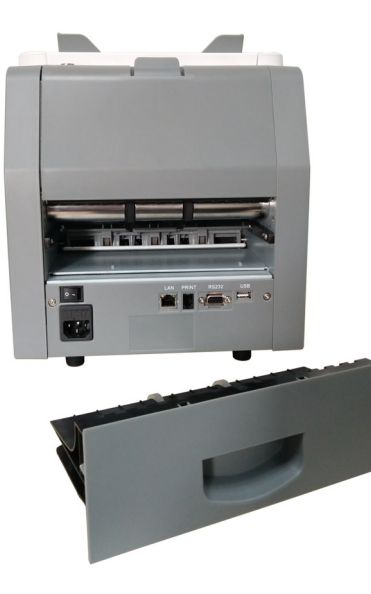

## <span id="page-38-0"></span>Reinigung

Reinigen Sie die Maschine täglich, um eine Ansammlung von Schmutz zu verhindern, da sonst zu viele Banknoten zurückgewiesen werden.

Verwenden Sie einen Luftpinsel, um Schmutz von den Sensoren zu entfernen.

#### Vorsicht!

#### Verwenden Sie ausschließlich Reinigungsmittel und Utensilien, die nicht scheuern.

Reinigen Sie die Oberfläche der Maschine mit einem weichen Baumwolltuch. Achten Sie darauf, dass keine überschüssige Flüssigkeit in die Maschine tropft.

#### <span id="page-38-1"></span>Reinigung des Notenpfads

- **a)** Öffnen Sie den oberen Notenpfad.
- **b)** Wischen oder entstauben Sie den oberen Notenpfad sanft mit einem kleinen, weichen Pinsel oder einem trockenen, weichen, flusenfreien Tuch.
- **c)** Wenn Flecken zurückbleiben, befeuchten Sie ein weiches, flusenfreies Tuch mit Wasser oder einer 50-prozentigen Mischung aus Isopropyl-Alkohol und Wasser, die keine Verunreinigungen enthält.
- **d)** Wringen Sie möglichst viel Flüssigkeit aus.
- **e)** Wischen Sie den Notenpfad und die Sensoroberflächen erneut ab, achten Sie dabei darauf, dass keine Flüssigkeit in die Maschine tropft.
	- **>>>**

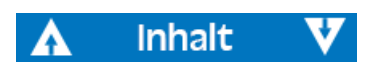

**f)** Wiederholen Sie die Schritte a bis e, um den unteren Notenpfad zu reinigen.

#### Vorsicht!

**>>>**

Sprühen Sie das Reinigungsmittel nicht direkt auf die Maschine und achten Sie darauf, den Notenpfad zu trocknen, bevor Sie ihn wieder schließen.

## <span id="page-39-0"></span>Sicherungswechsel

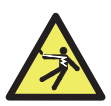

**WARNHINWEIS Stromschlaggefahr** Befolgen Sie die Sicherheitsanweisungen.

- **a)** Ziehen Sie den Netzstecker, bevor >Sie die Abdeckung öffnen, andernfalls besteht eventuell **Stromschlaggefahr**.
- **b)** Nehmen Sie zum Wechseln der Sicherung bitte zuerst die Abdeckung ab.

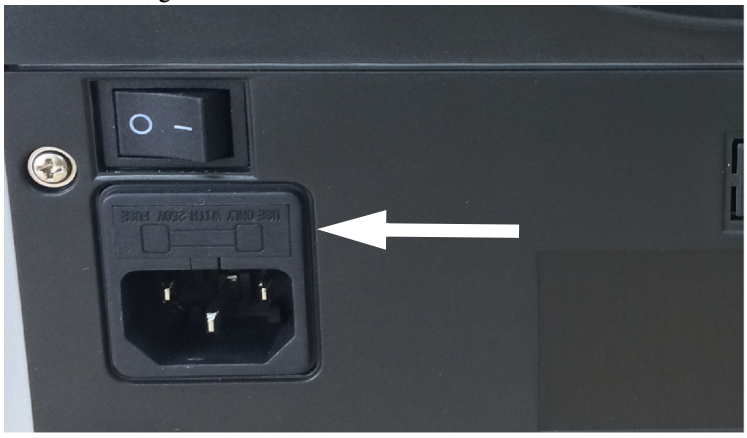

#### **Hinweis**

Bringen Sie die Abdeckung nach dem Wechsel der Sicherung wieder ordnungsgemäß an.

#### Vorsicht!

Um Brandgefahr dauerhaft auszuschließen, ersetzen Sie ausgebrannte Sicherungen bitte nur durch Sicherungen gleichen Typs und gleicher Nennleistung.

## <span id="page-39-1"></span>Einstellen des Einzugsspalts

Die Einstellschraube auf der oberen Abdeckung ist bereits ab Werk auf die optimale Position eingestellt. Falls Banknoten ungleichmäßig eingezogen oder falsch gezählt werden, kann eine Einstellung der Einstellschraube erforderlich sein, um den Banknotentransport zu optimieren.

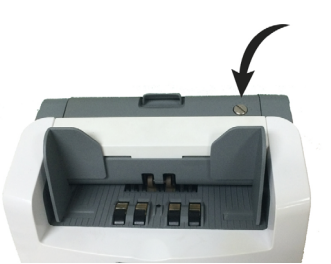

Spalt verringern

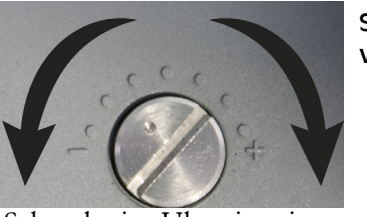

Spalt vergrößern

- Drehen Sie die Schraube im Uhrzeigersinn, um den Spalt zwischen Reibrad und Drehgetrieberad zu vergrößern.
- Gegen den Uhrzeigersinn, um den Spalt zu verringern.

Überprüfen Sie die Einstellung, indem Sie eine Banknote in den Einzugsschacht legen und festhalten. Wenn Sie den Zug spüren, ist die Maschine einsatzbereit.

#### **Hinweis**

Die Einstellschraube ist äußerst empfindlich; nehmen Sie nur kleine Einstellungen vor.

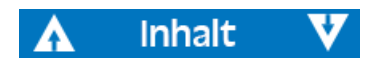

### <span id="page-40-0"></span>Softwareaktualisierung

Aktualisierung des SC 8220 mithilfe einer SD-Karte. Befolgen Sie strikt die nachfolgenden Anweisungen, damit Sie Ihre Maschine auf korrekte Weise aktualisieren.

- **a)** Schalten Sie die Maschine ein.
- **b)** Legen Sie den Ordner UPDATE im Stammverzeichnis einer SD-Karte ab.
- **c)** Schieben Sie die SD-Karte in den SD-Kartenschlitz.
- **d)** Drücken Sie **MENU**, um das Anwendermenü aufzurufen.
- **e**) Markieren Sie den Menüpunkt "9 Upgrade" und drücken Sie zum Bestätigen der Auswahl **START**.
- **f)** Die Maschine wählt automatisch den installierten Währungssatz (CURKIT); drücken Sie zum Fortfahren **START**.
- **g)** Geben Sie über den Touchscreen das Passwort ein. Tippen Sie zum Bestätigen der Eingabe auf **OK**. Die Maschine beginnt mit der Aktualisierung.
- h) Sobald auf dem Bildschirm "Updating OK, Restart Please!" (Aktualisierung erfolgreich, bitte neu starten) angezeigt wird, entnehmen Sie die SD-Karte und starten die Maschine neu.

#### **Hinweis**

Achten Sie während der Aktualisierung darauf, dass die Stromzufuhr nicht unterbrochen wird und die SD-Karte eingesteckt bleibt. Verwenden Sie bitte eine SD-Karte mit 8, 16 oder 32 GB.

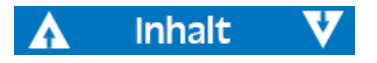

## Fehlermeldung

#### Selbsttest-Fehlermeldung

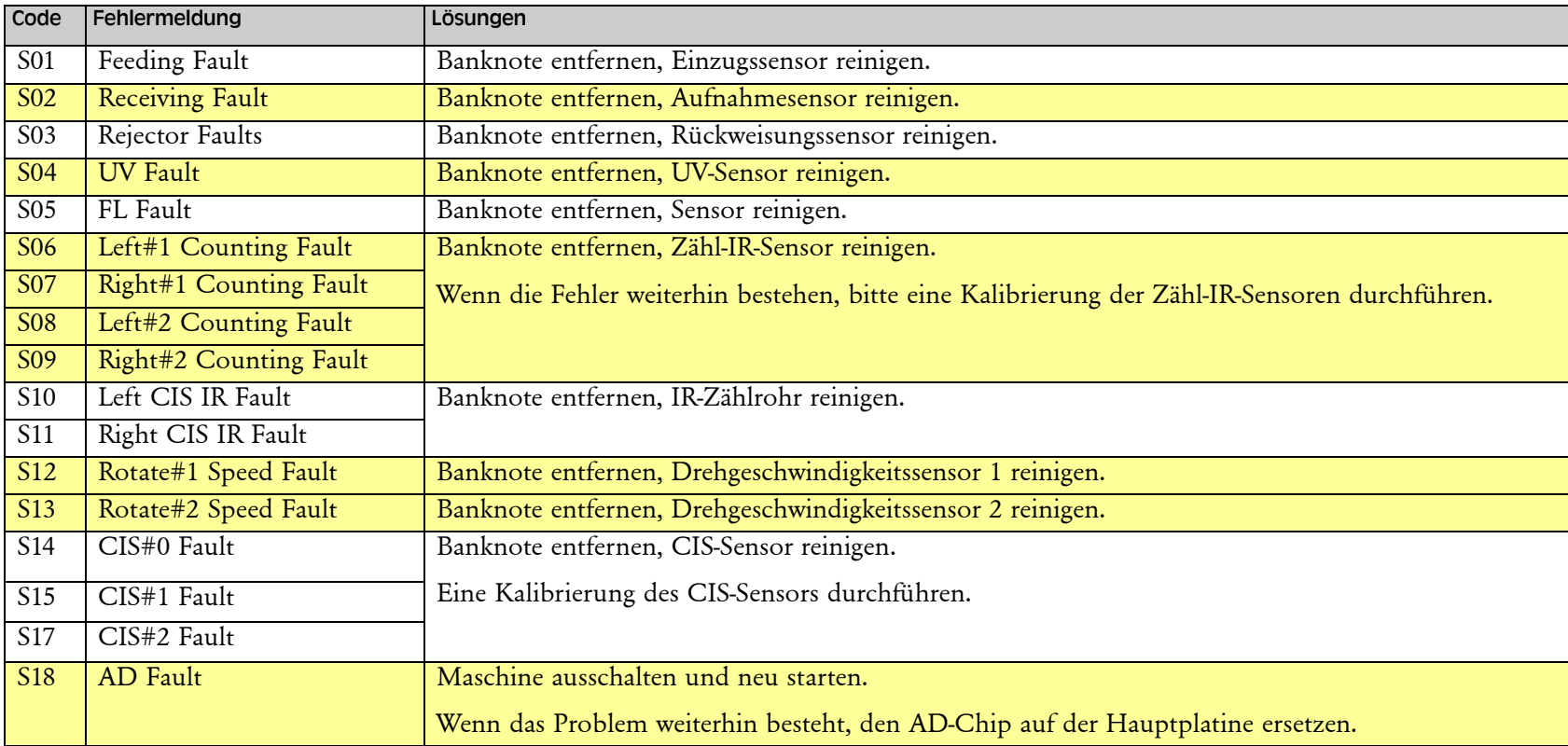

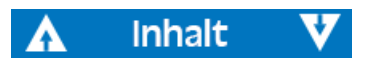

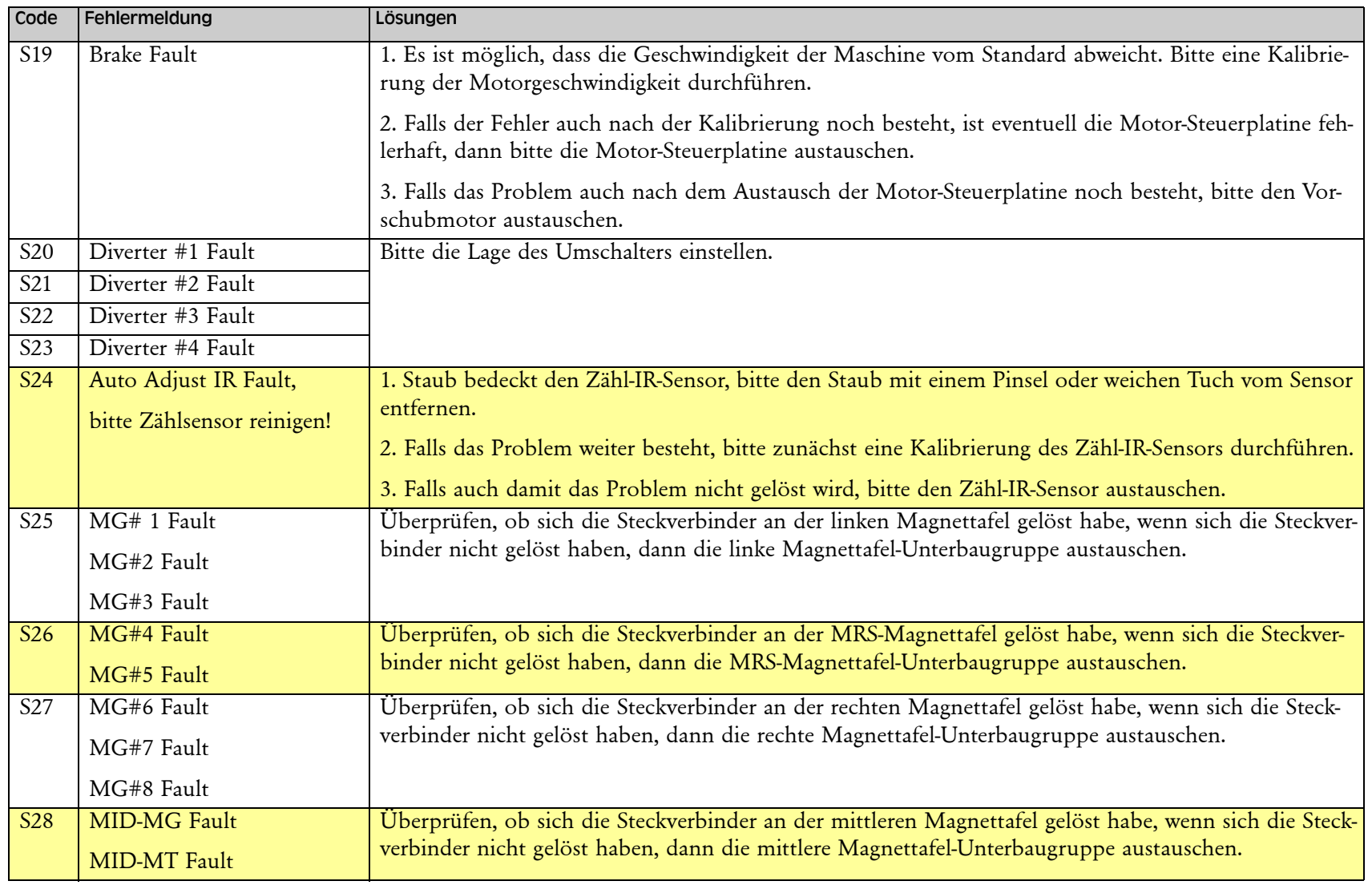

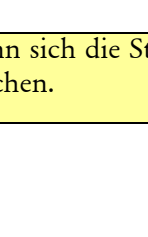

SC 8220 – 5004174-000 Rev. 03

SC 8220 - 5004174-000 Rev. 03

Inhalt

 $\boldsymbol{\Lambda}$ 

 $\overline{\mathbf{v}}$ 

### Erfassungsfehlermeldungen

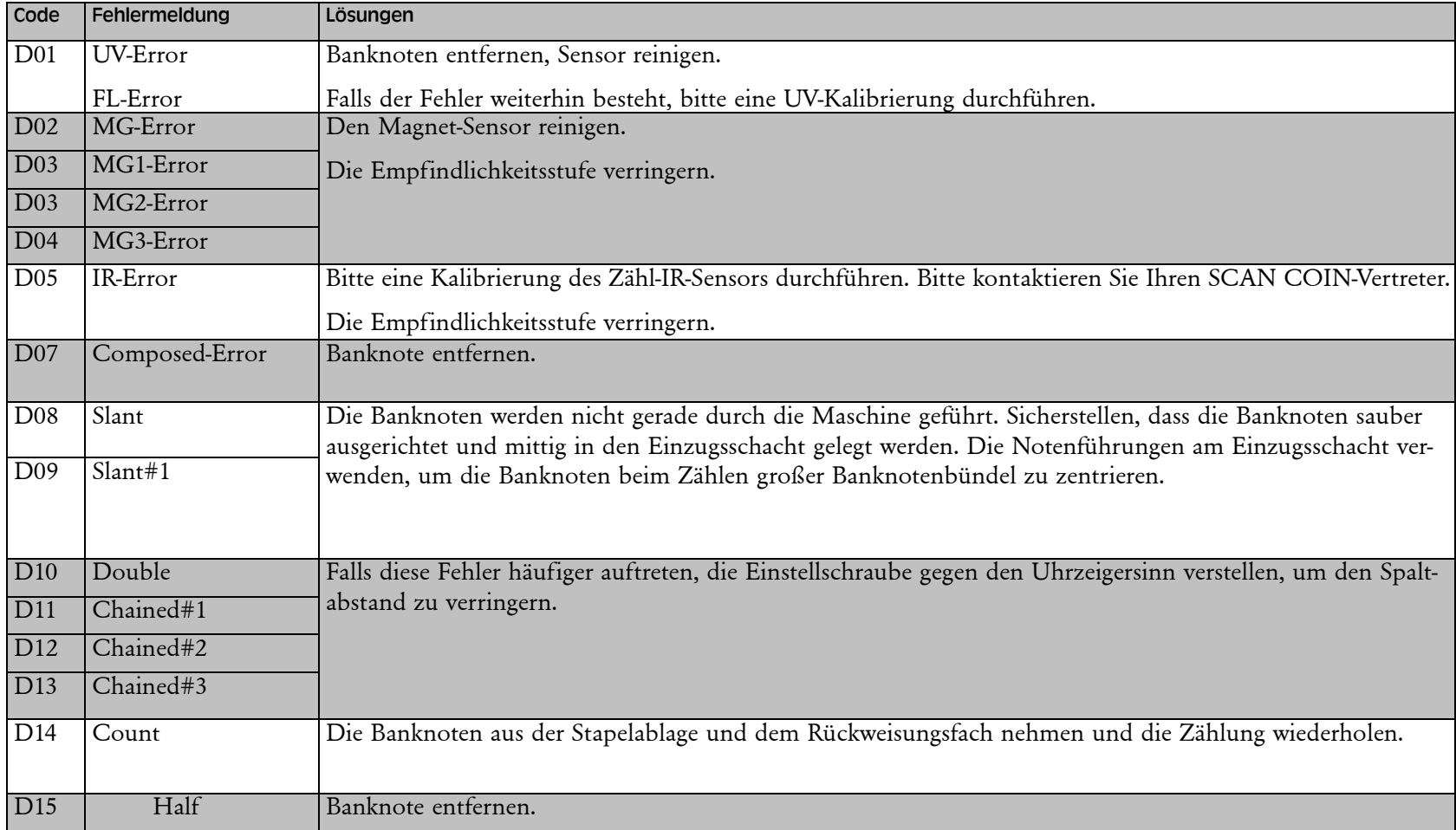

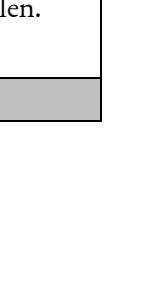

SC 8220 – 5004174-000 Rev. 03

SC 8220 - 5004174-000 Rev. 03

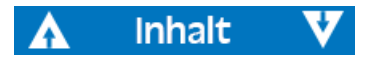

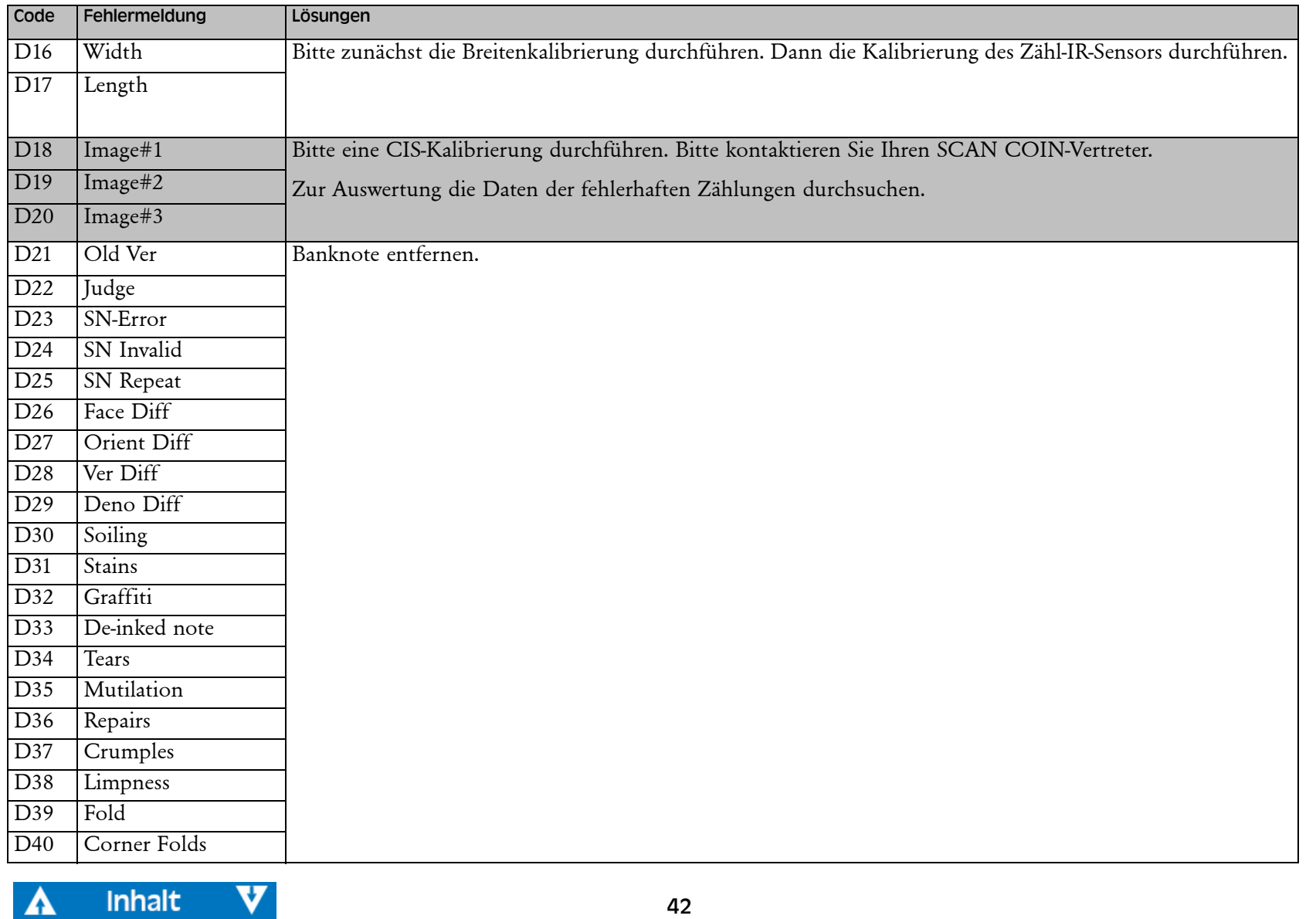

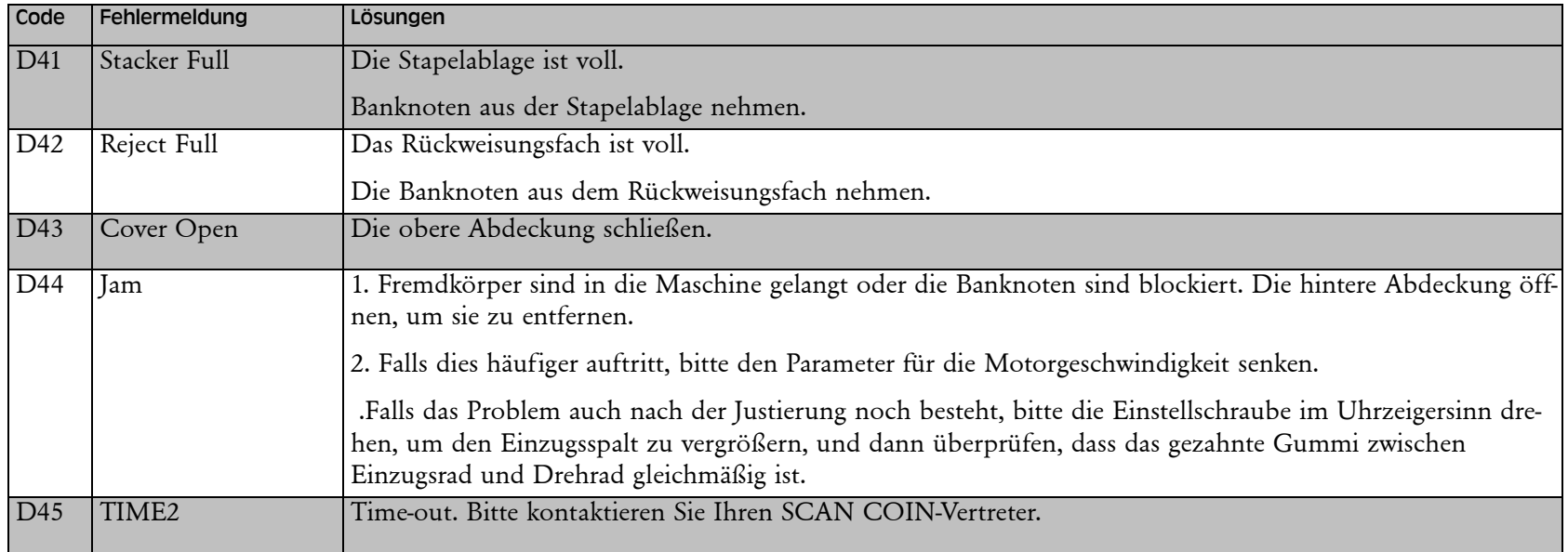

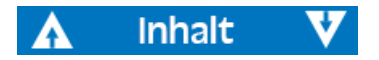

## <span id="page-46-0"></span>Technische Daten

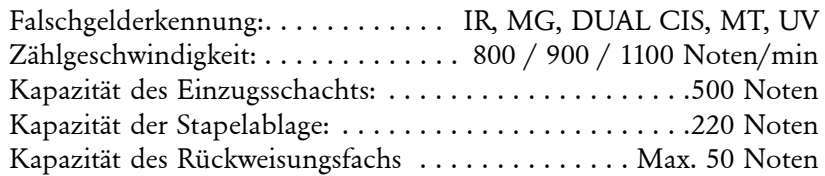

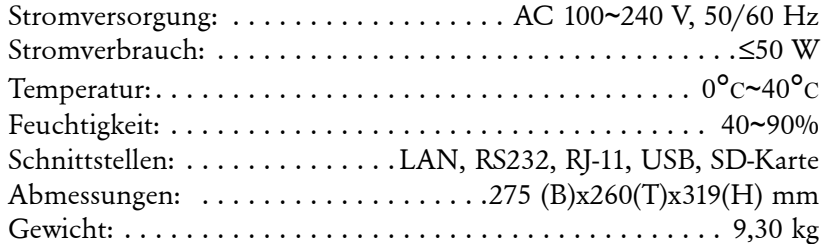

**Produkte können ohne Vorankündigung geändert werden.**

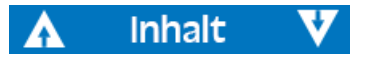